# <u> Jacques Maria</u> **Pabora e dopinamu (часть 1)** РХТУ им. Д.И. Менделеева Каф. ИКТ Курс создал: ст. преп. A.М. Васецкий

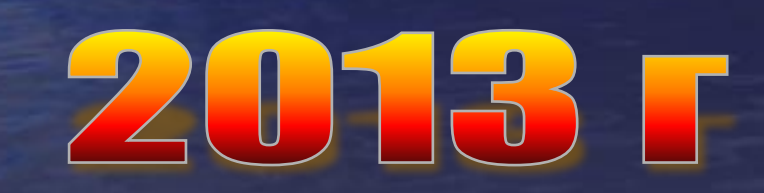

1

#### Элементы управления

VBA обладает встроенным набором элементов управления. Используя этот набор и редактор форм не трудно создать любой пользовательский интерфейс, который будет удовлетворять всем требованиям, предъявляемым к интерфейсу в среде Windows

Создание элементов управления на рабочем листе или в форме как правило происходит на начальном этапе конструирования приложения. Большинство элементов управления можно располагать как на рабочем листе, так и в форме. Но существуют такие элементы управления, как RefEdit, Набор страниц и Набор вкладок, которые можно располагать только в форме

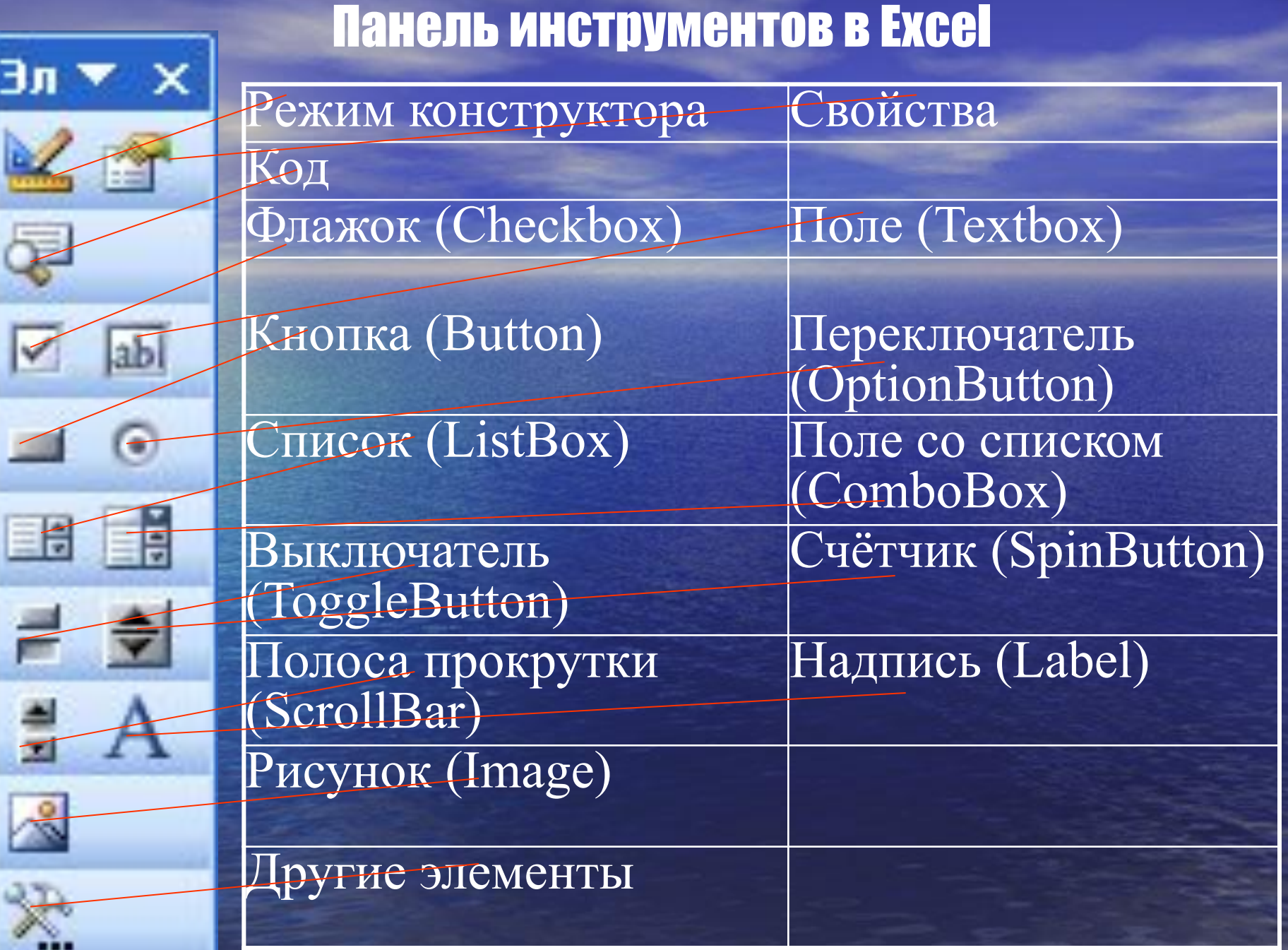

# Панель инструментов VBA

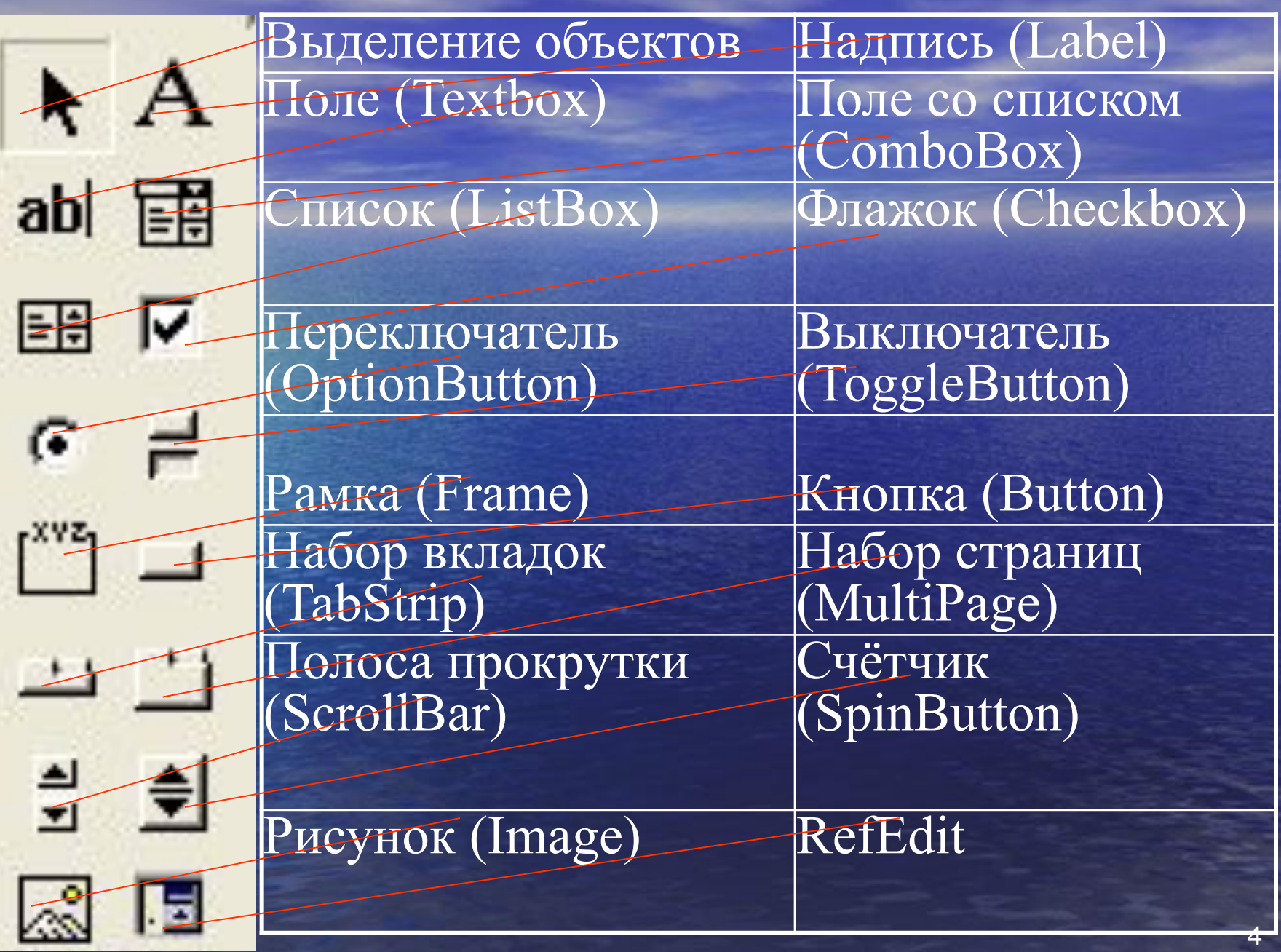

**Событие** – происходит, когда пользователь воздействует на элемент управления. Например, щелчок на командной кнопке инициирует событие Click (Щелчок), ассоциированное с данной кнопкой. Процедуры обработки событий носят имена, в которых название элемента управления объединено с названием события с помощью символа подчеркивания. Например, процедура, которая выполняется после щелчка на кнопке Button1, называется Button1 Click.

# Соглашение об именах

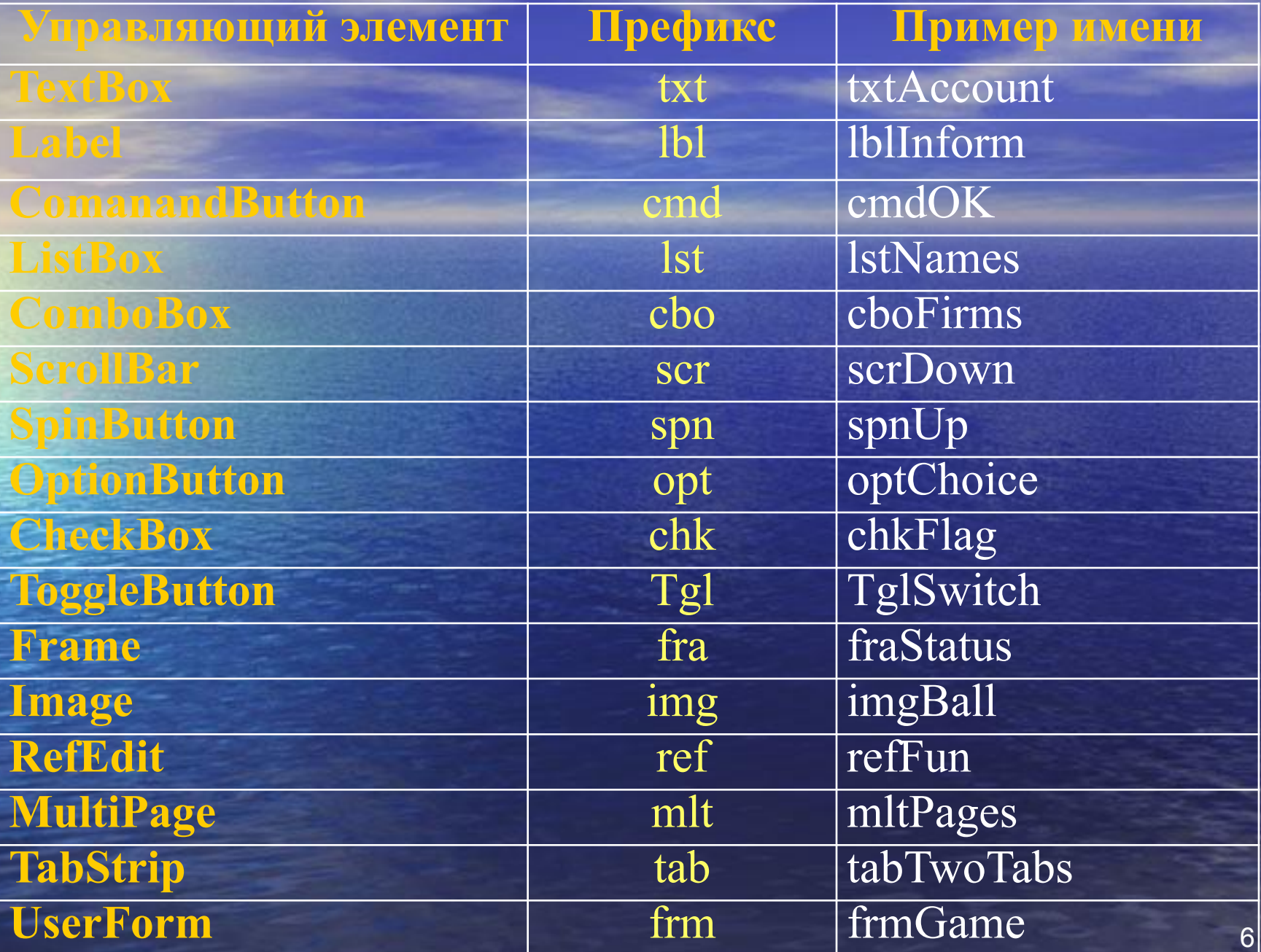

Создание пользовательской формы в VBA

Пользовательская форма является базой для создания пользовательского диалогового окна. В окне Properties можно менять различные свойства формы. На форме располагаются различные элементы управления.

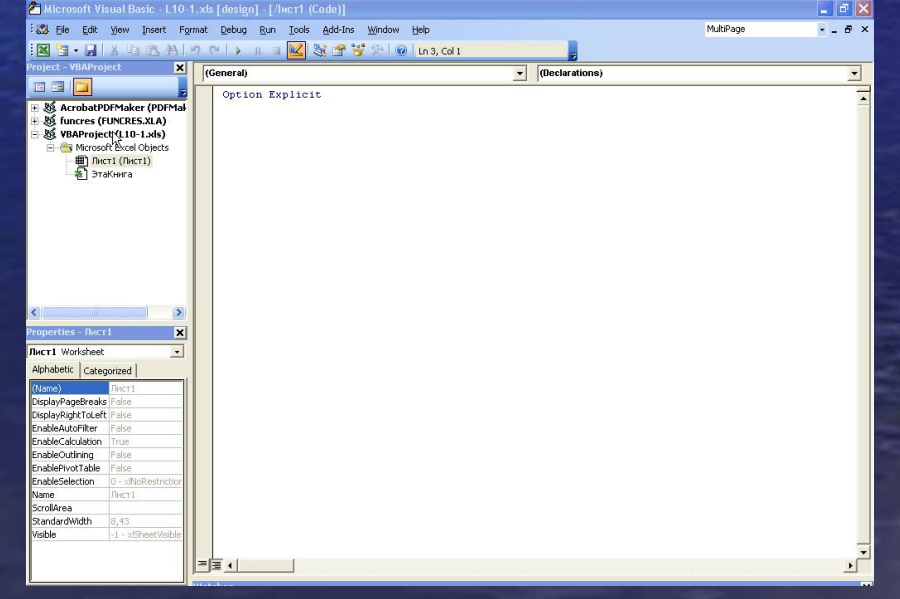

7

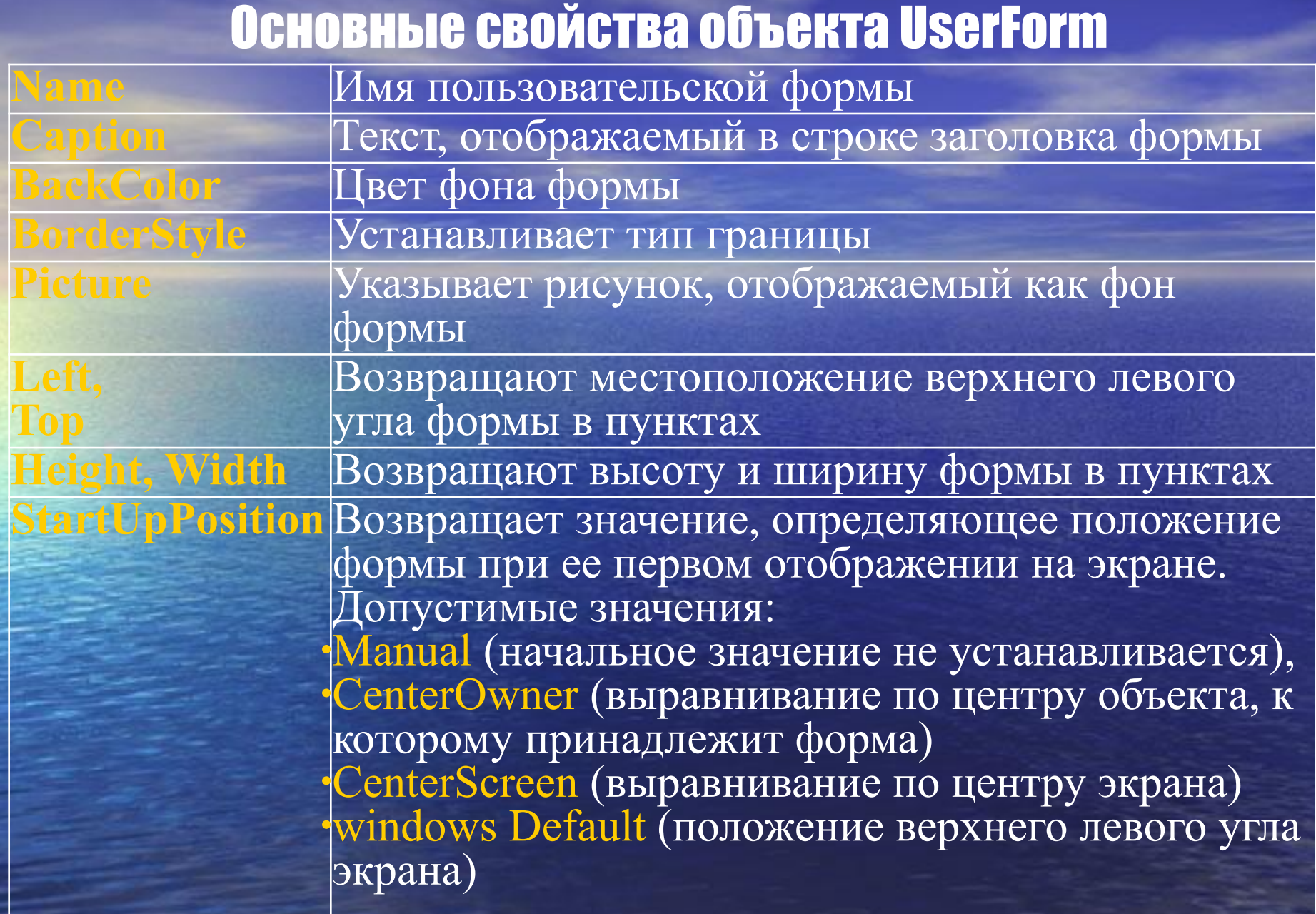

# Основные методы и события объекта UserForm

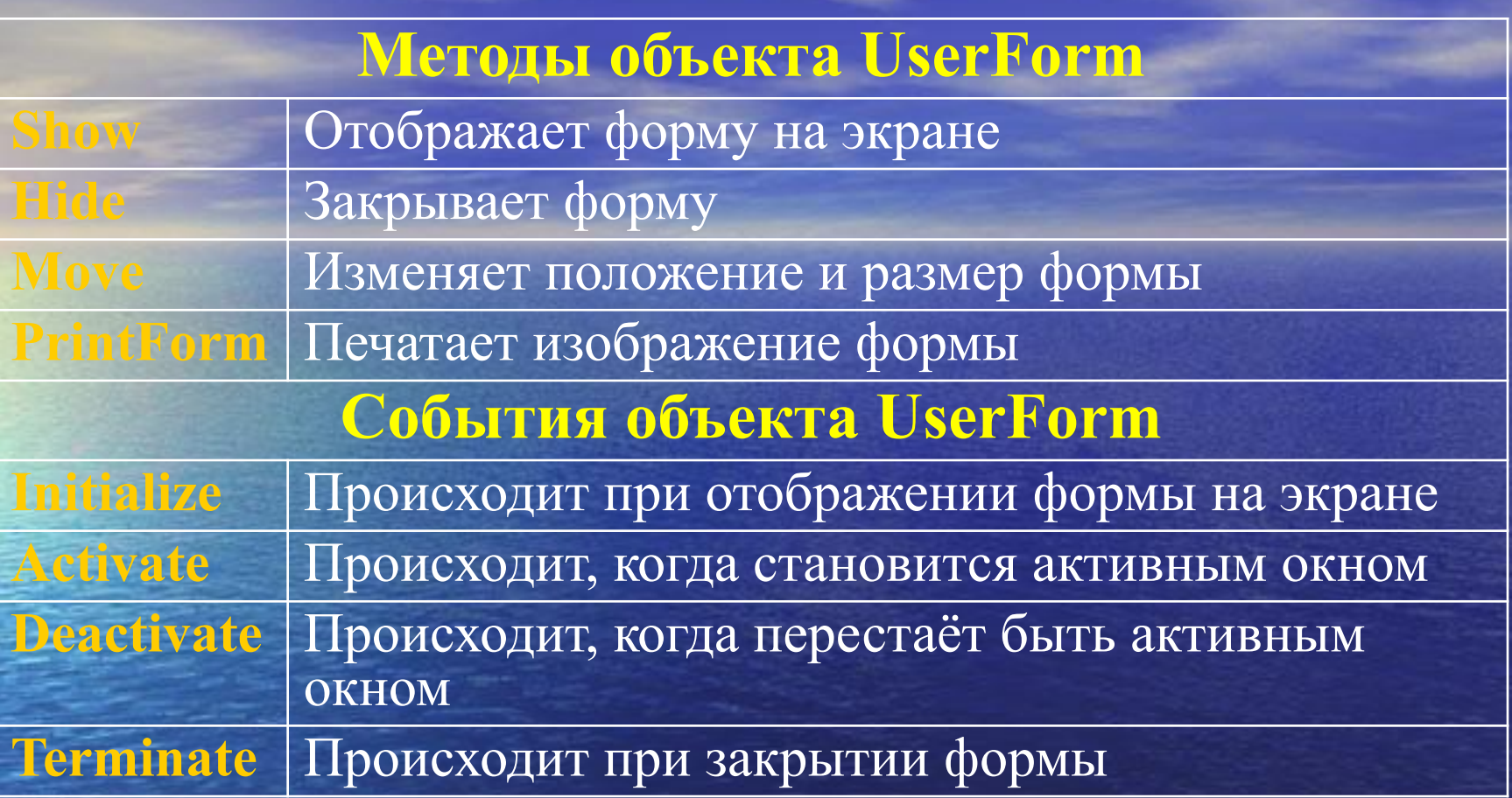

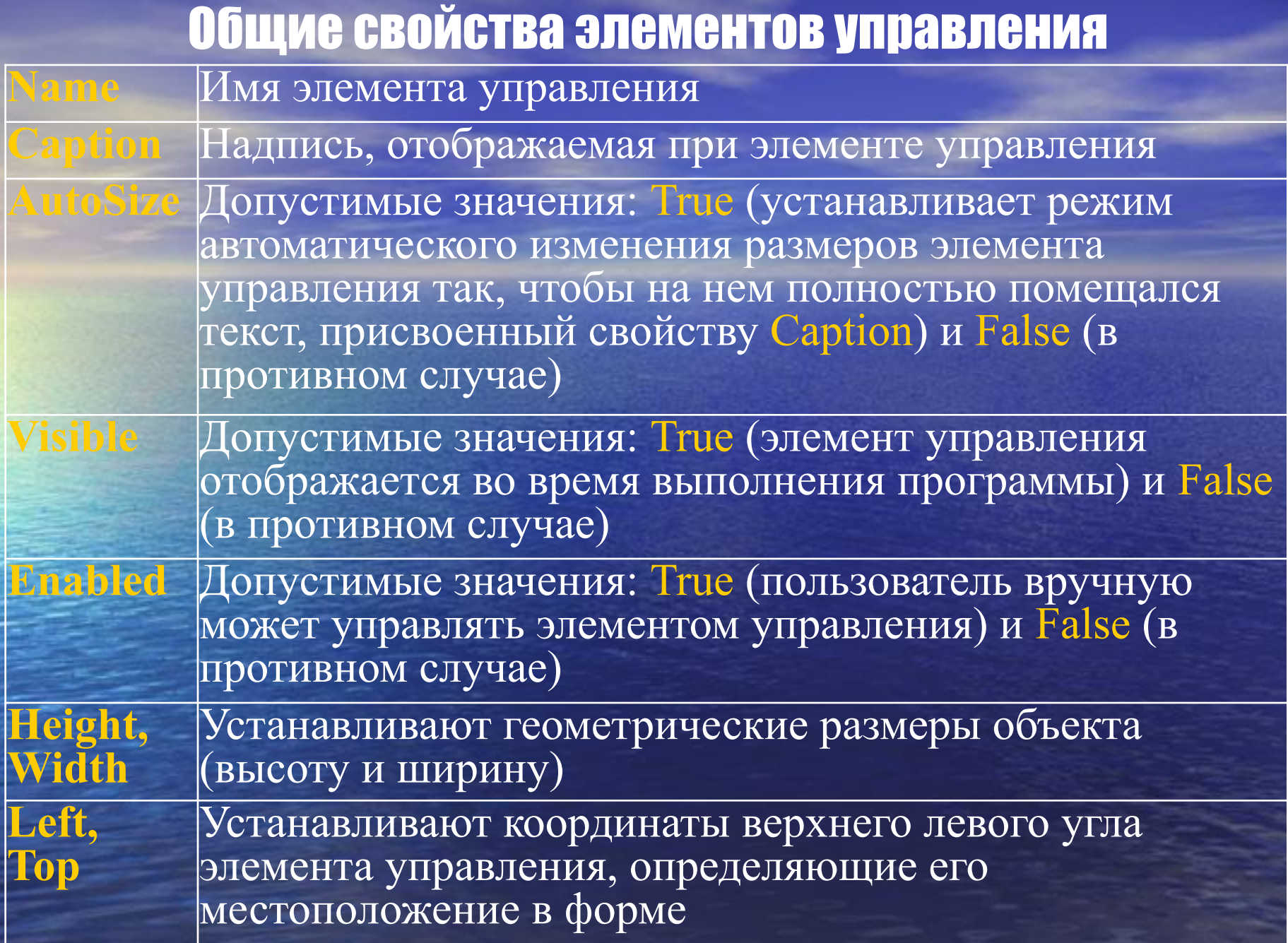

# Общие свойства элементов управления (продолжение)

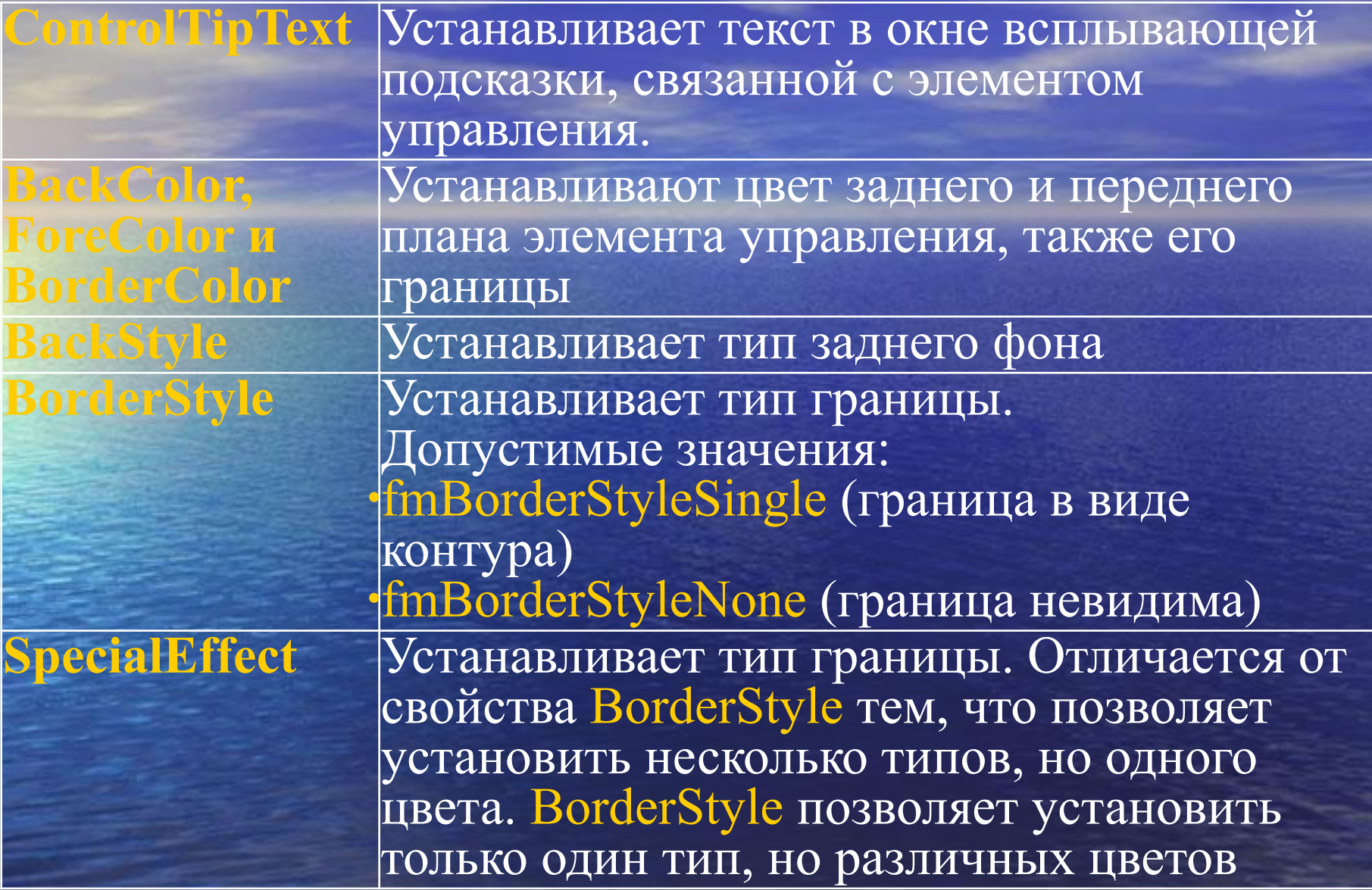

# Общие свойства элементов управления (продолжение)

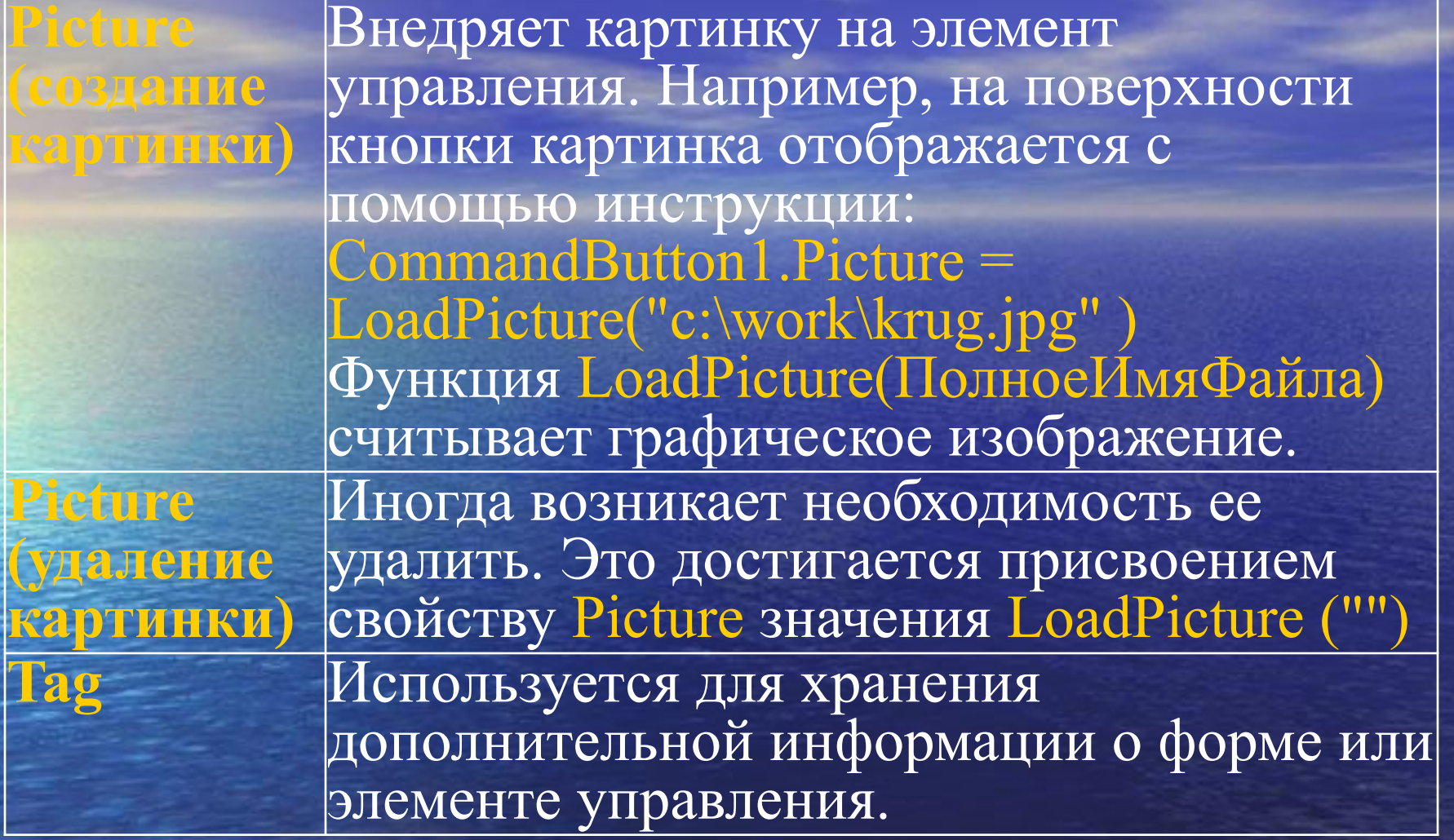

# Цвета для свойств BackColor, ForeColor, BorderColor

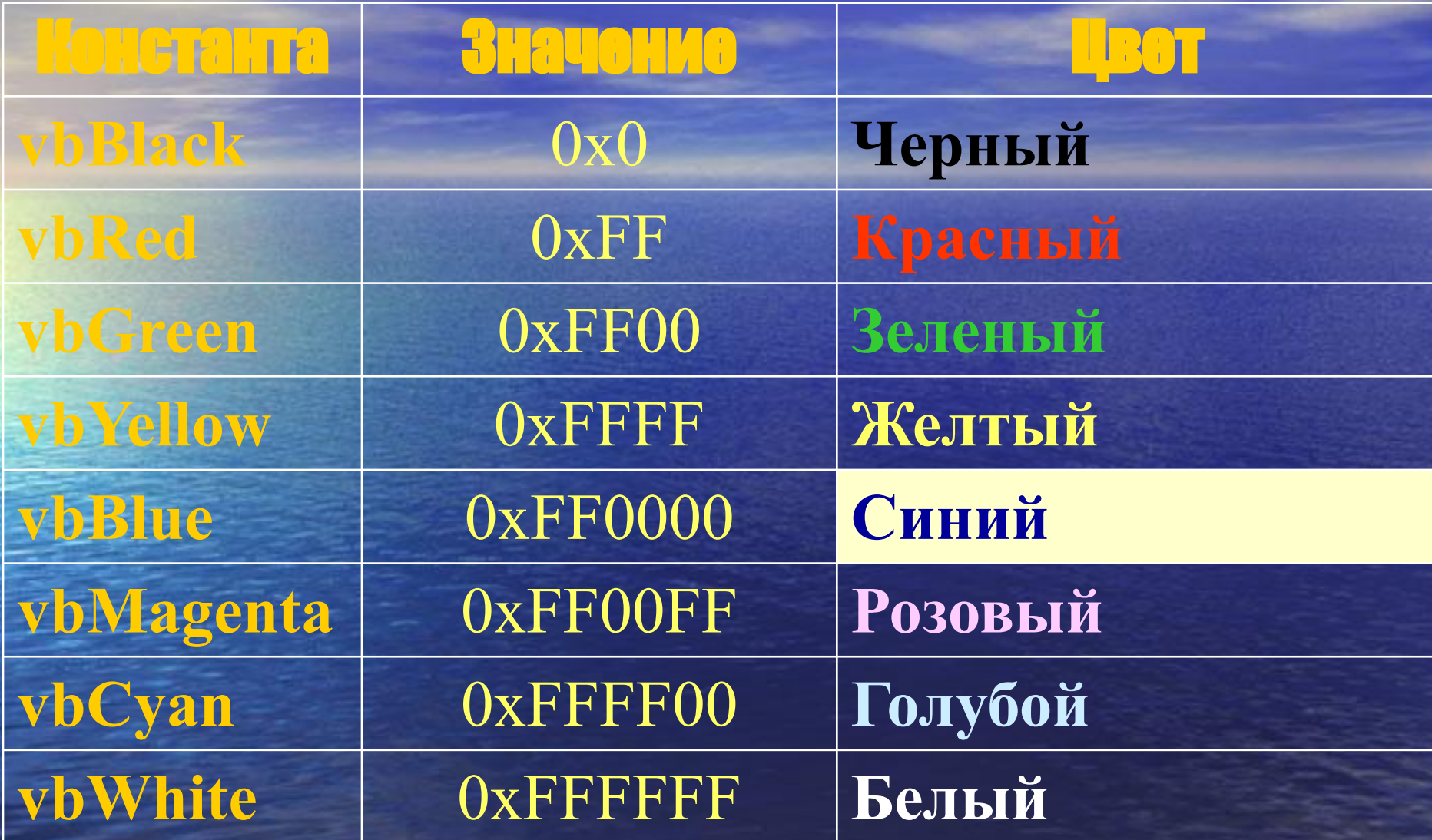

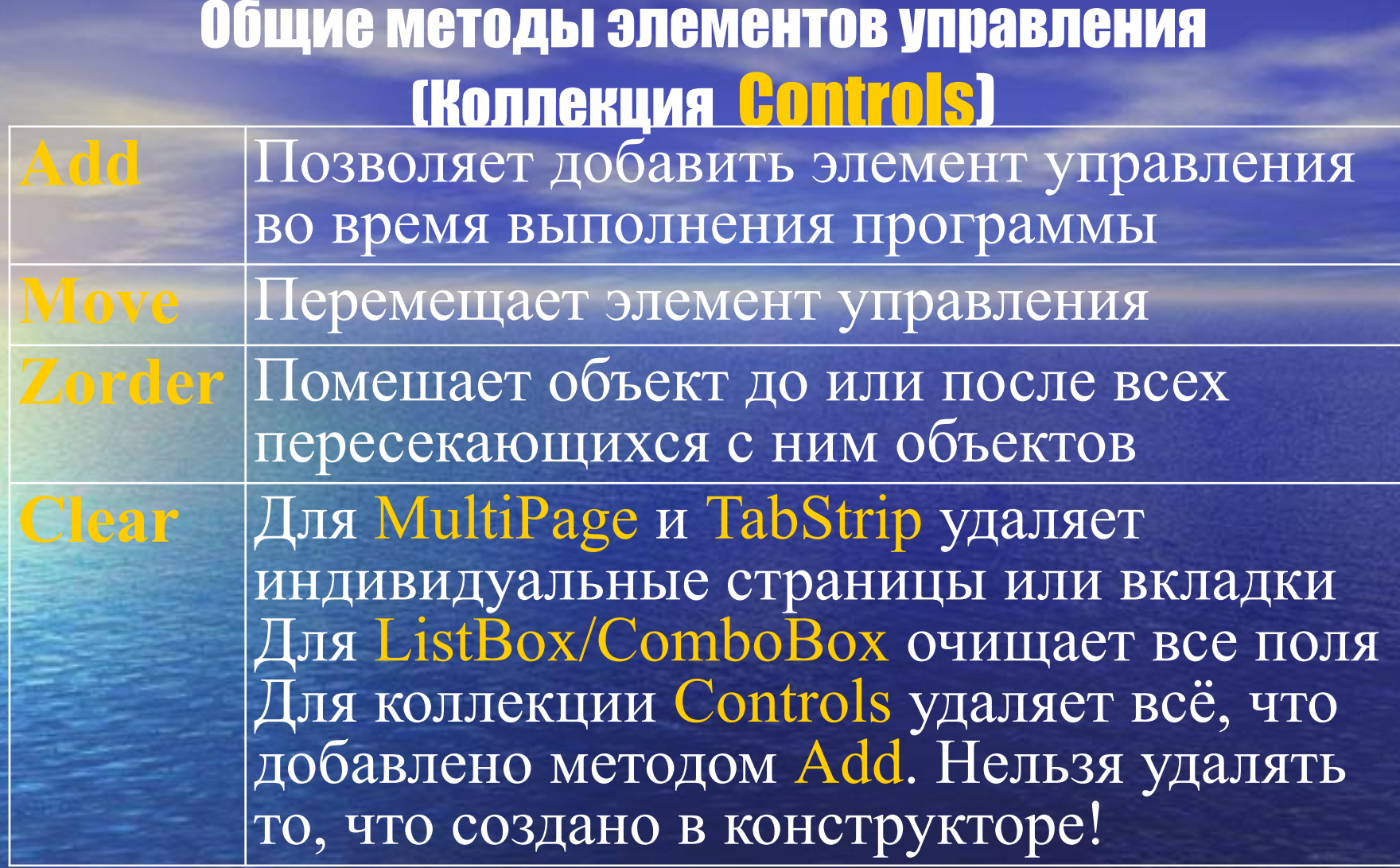

# Общие события элементов управления

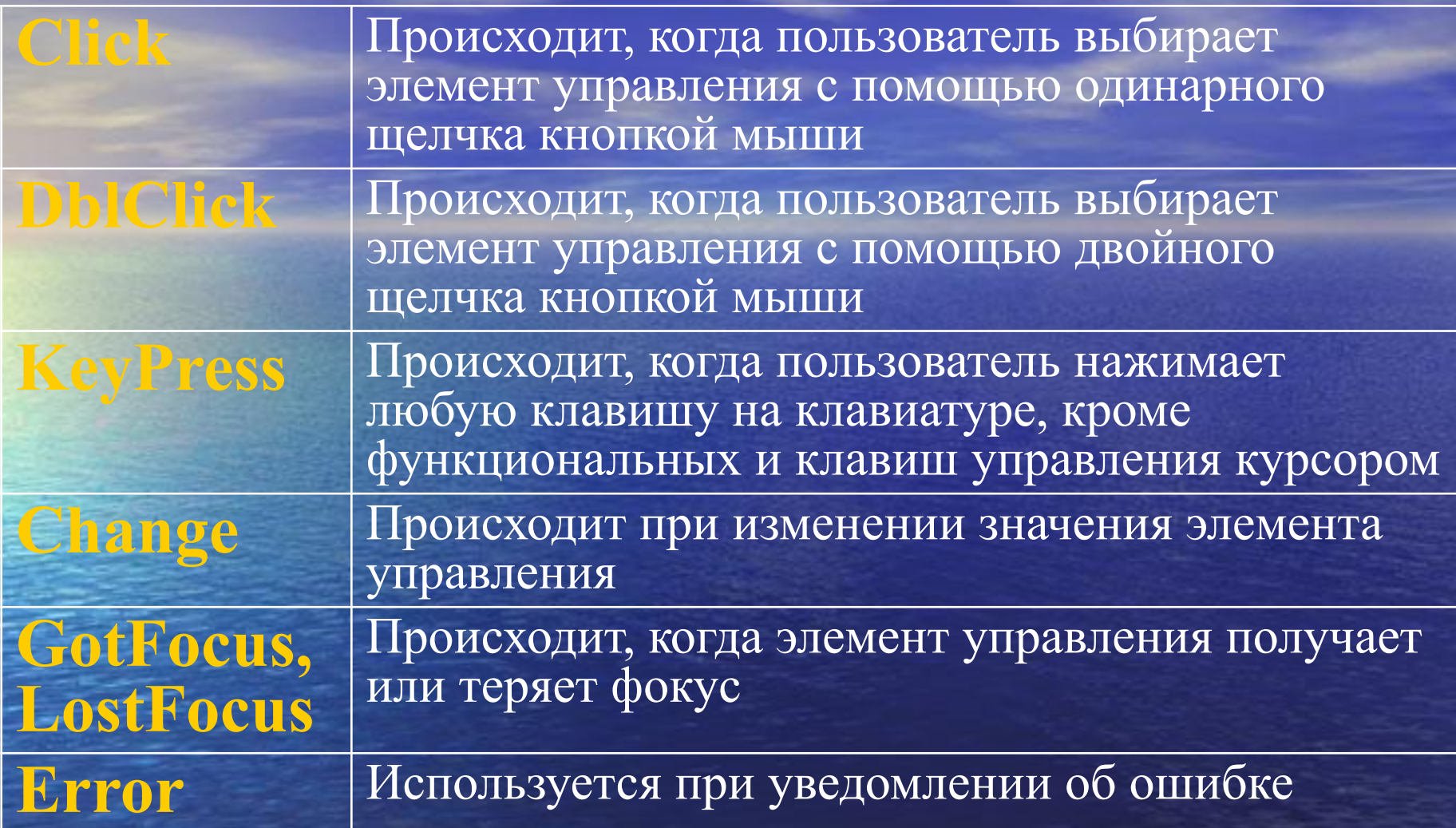

# Элемент управления «Поле» (TextBox)

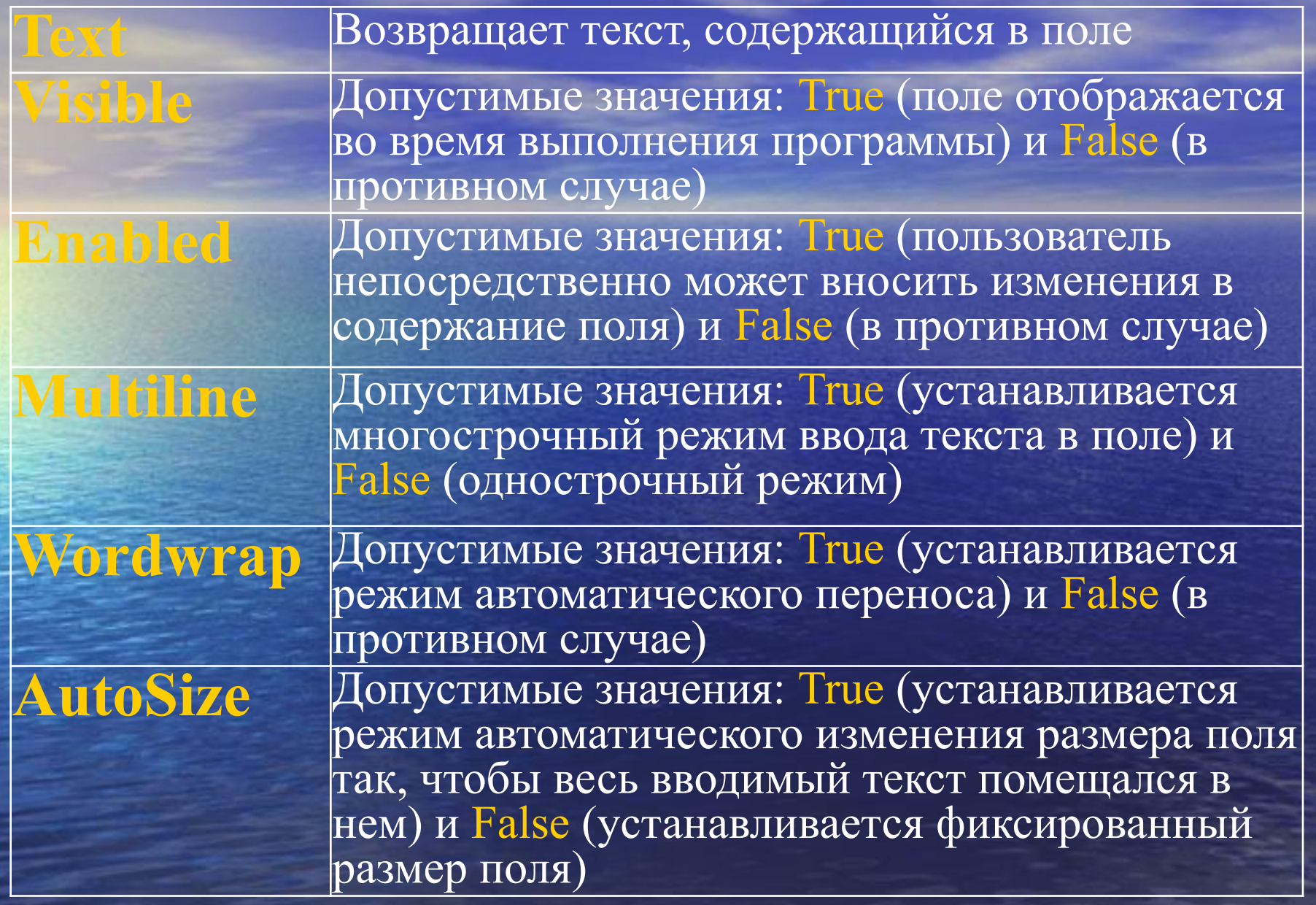

# Элемент управления «Поле» (TextBox) (продолжение)

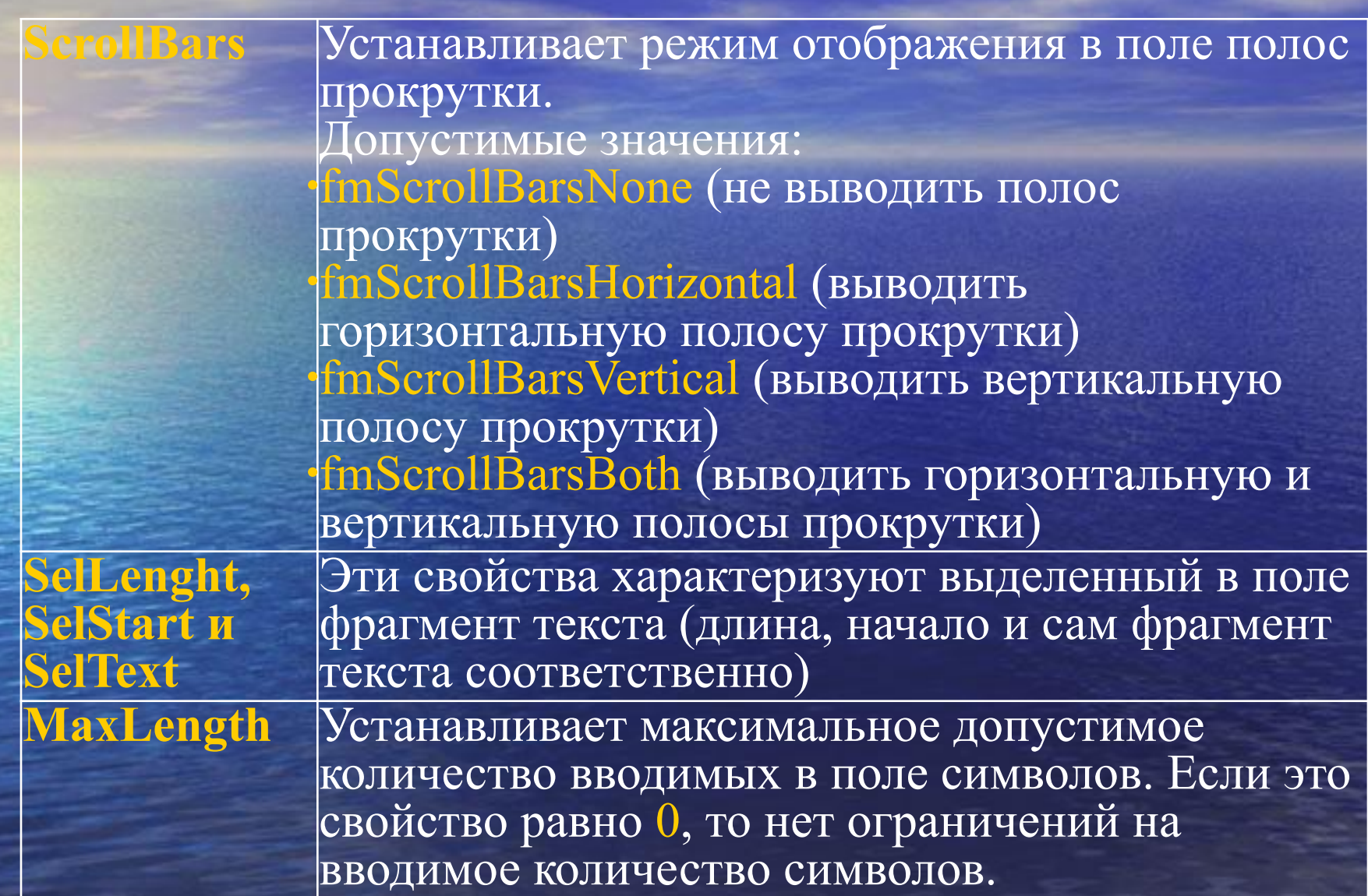

# Элемент «Надпись» (Label)

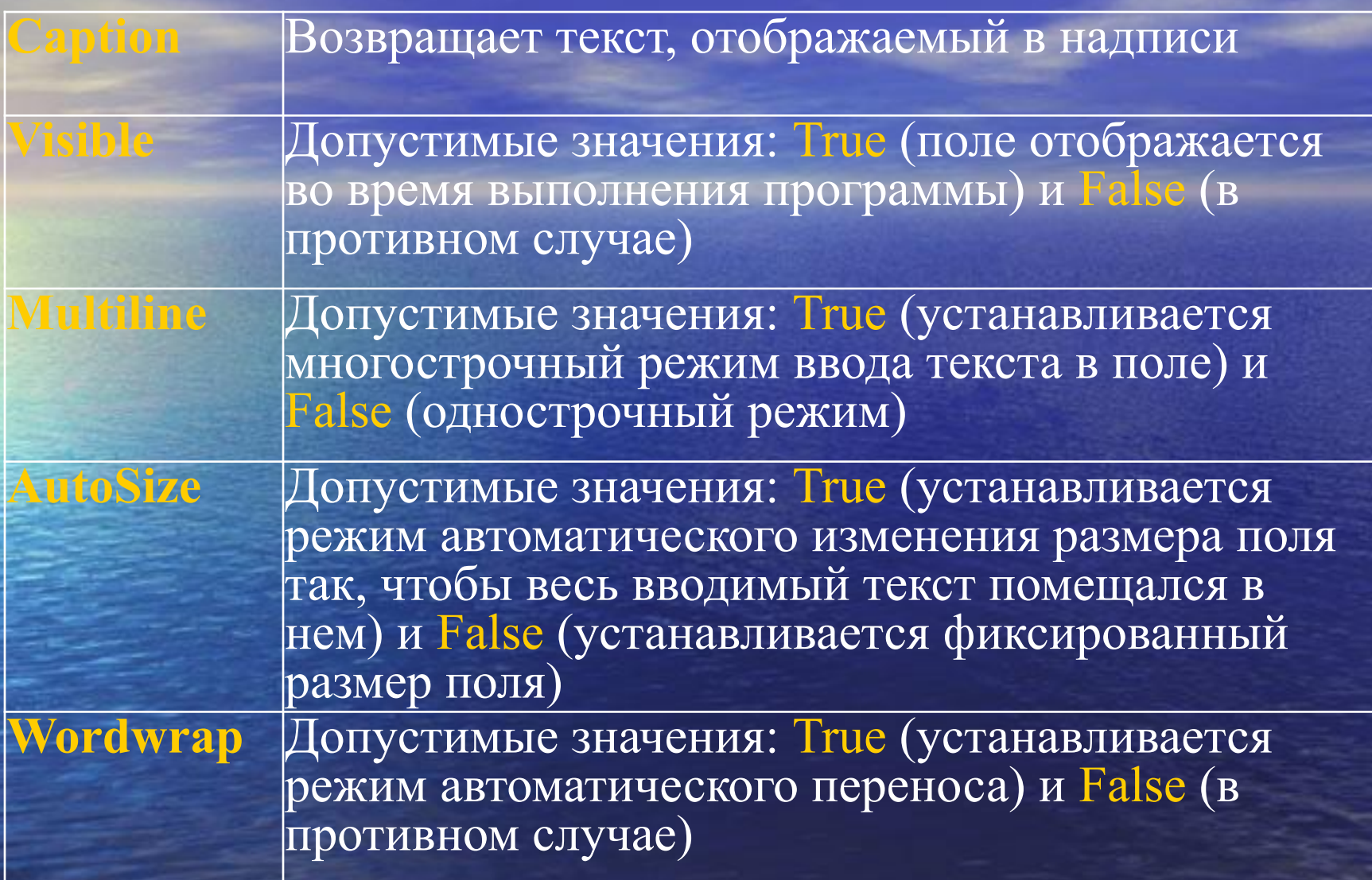

# **ЭЛЕМЕНТ «КНОПКА» (CommandButton)**

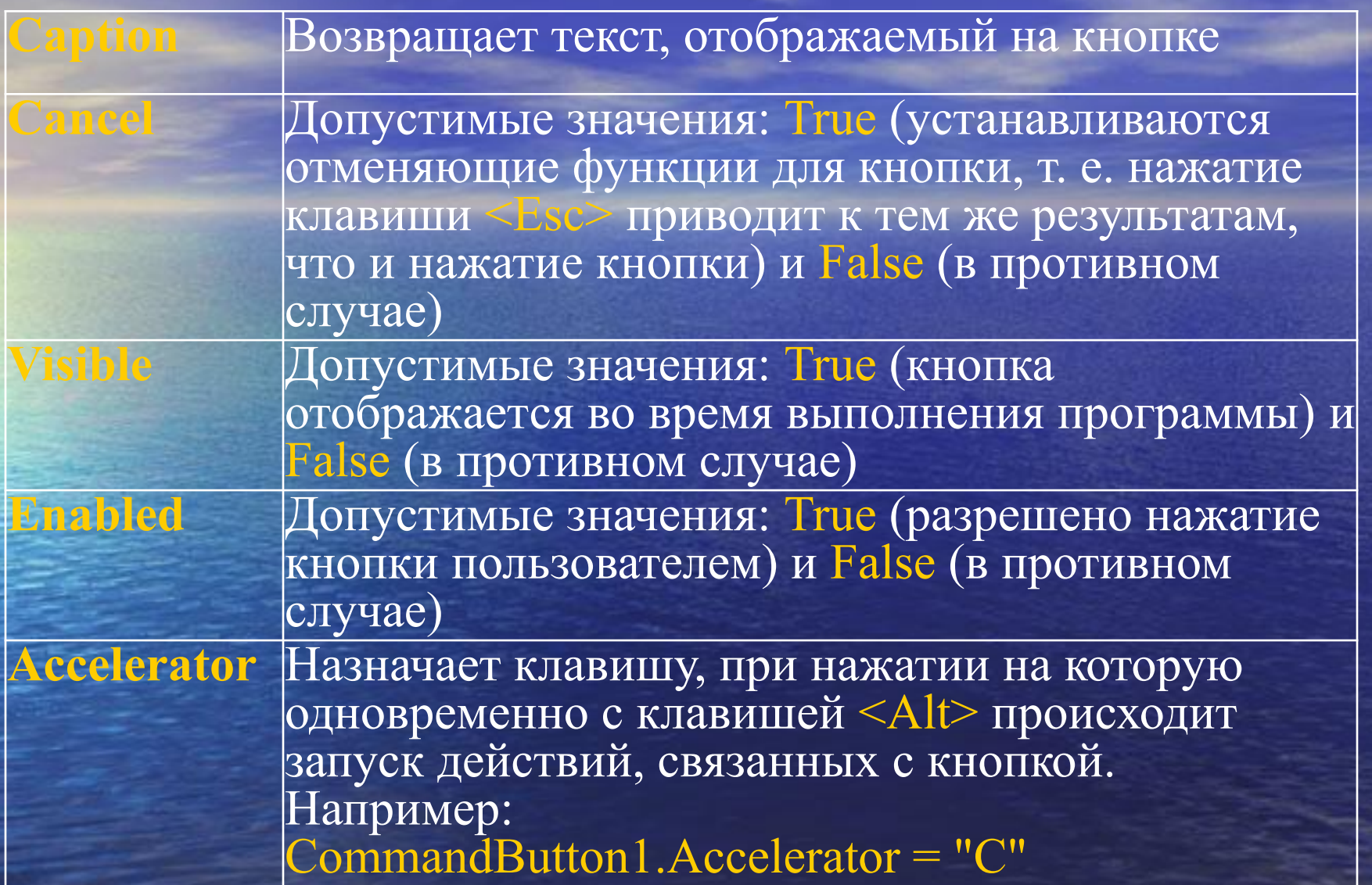

# Элемент «Кнопка» (CommandButton)

Picture **Внедряет на поверхность кнопки** картинку. Например, CommandButton1.Picture = LoadPicture ("с:\work\pic.bmp") Функция LoadPicture (ПолноеИмяФайла) Считывает графическое изображение. Аргумент ПолноеИмяФайла указывает полное имя графического файла

**Default** Задает кнопку по умолчанию, т. е. устанавливает ту кнопку, для которой действия, связанные с ней, будут выполняться при нажатии клавиши <Enter>

# Пример использования кнопок и полей. Код в модуле

Option Explicit

Public str As String ' BBONIMAR CTPORA Public dInp As Double 'вводимое число

```
Public Sub inpTxt()
'ввод текста в текстовое поле
dInp = 1.5
```
При такой записи будет записываться десятичная точка В качестве разделителя 'При считывании это вызовет ошибку UserForm1.TextBox2.Value = dInp  $*$  0.5

UserForm1.Show

MsgBox "Считана строка: " & str & vbCr & "Считано число: " & dInp, vbInformation

#### End Sub

# Пример использования кнопок и полей. Форма и её код

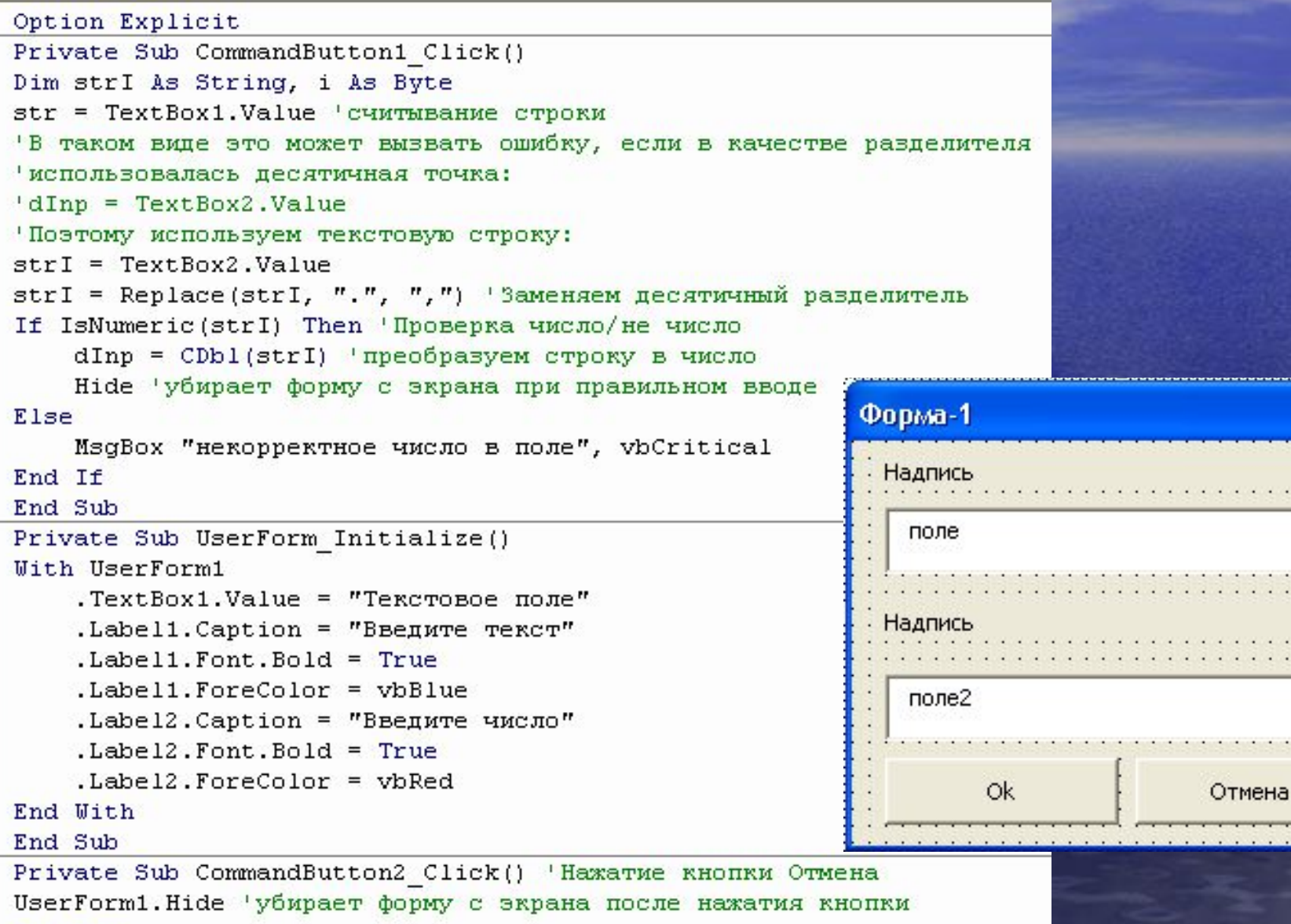

End Sub

# Считывание чисел с разделителем целой и дробной частей

Текстовое поле TextBox характеризуется тем, что при выводе числа (например, в формате Double) в это поле десятичным разделителем в нём становится точка (.). При считывании значения Value этого поля напрямую в переменную того же типа (Double) возникает ошибка, т.к. разделителем там является запятая (,)

# Разрешение проблем считывания

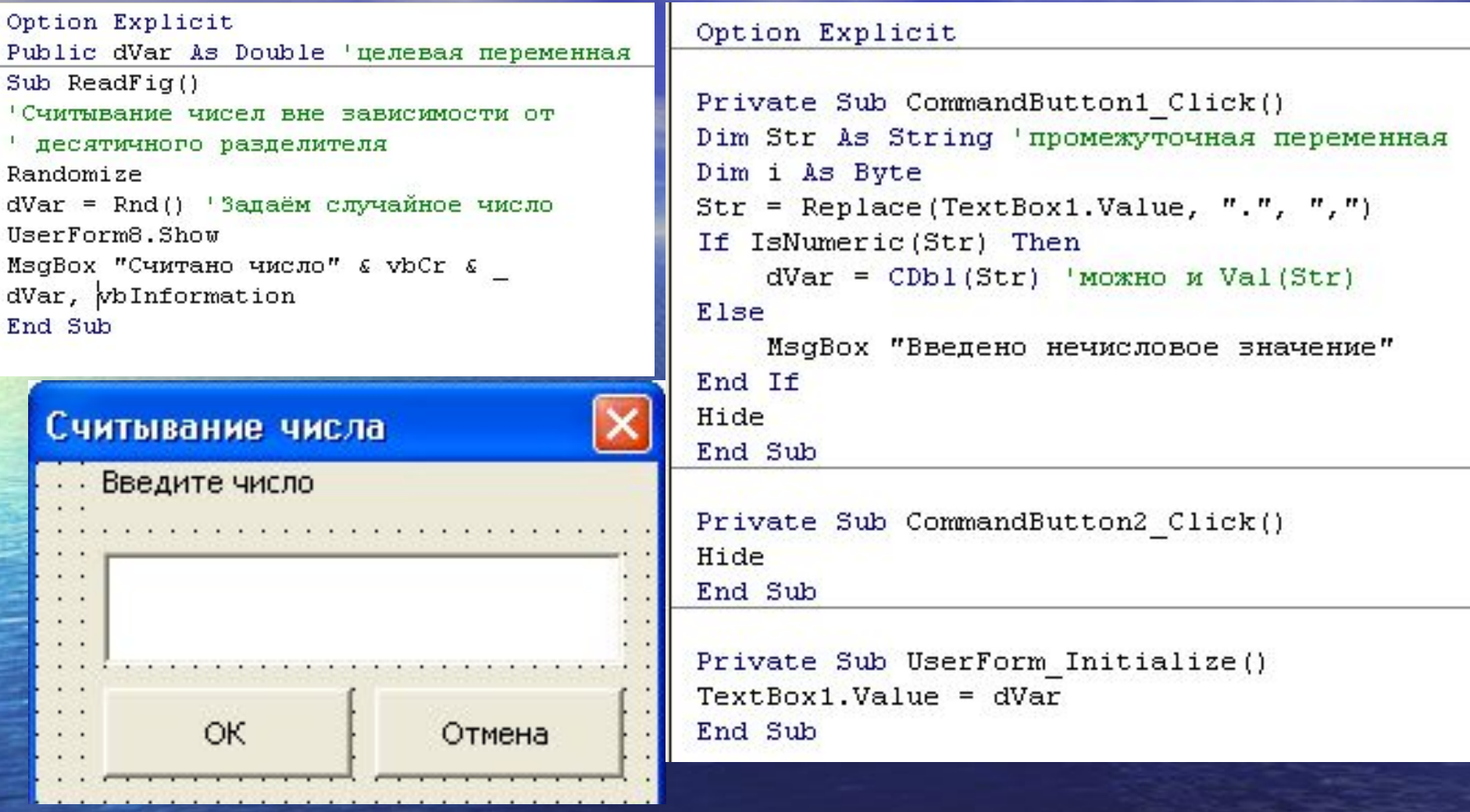

# Список (Listbox)

Применяется для хранения списка значений. Пользователь может выбрать одно или несколько значений

**Основные свойства элемента ListBox**

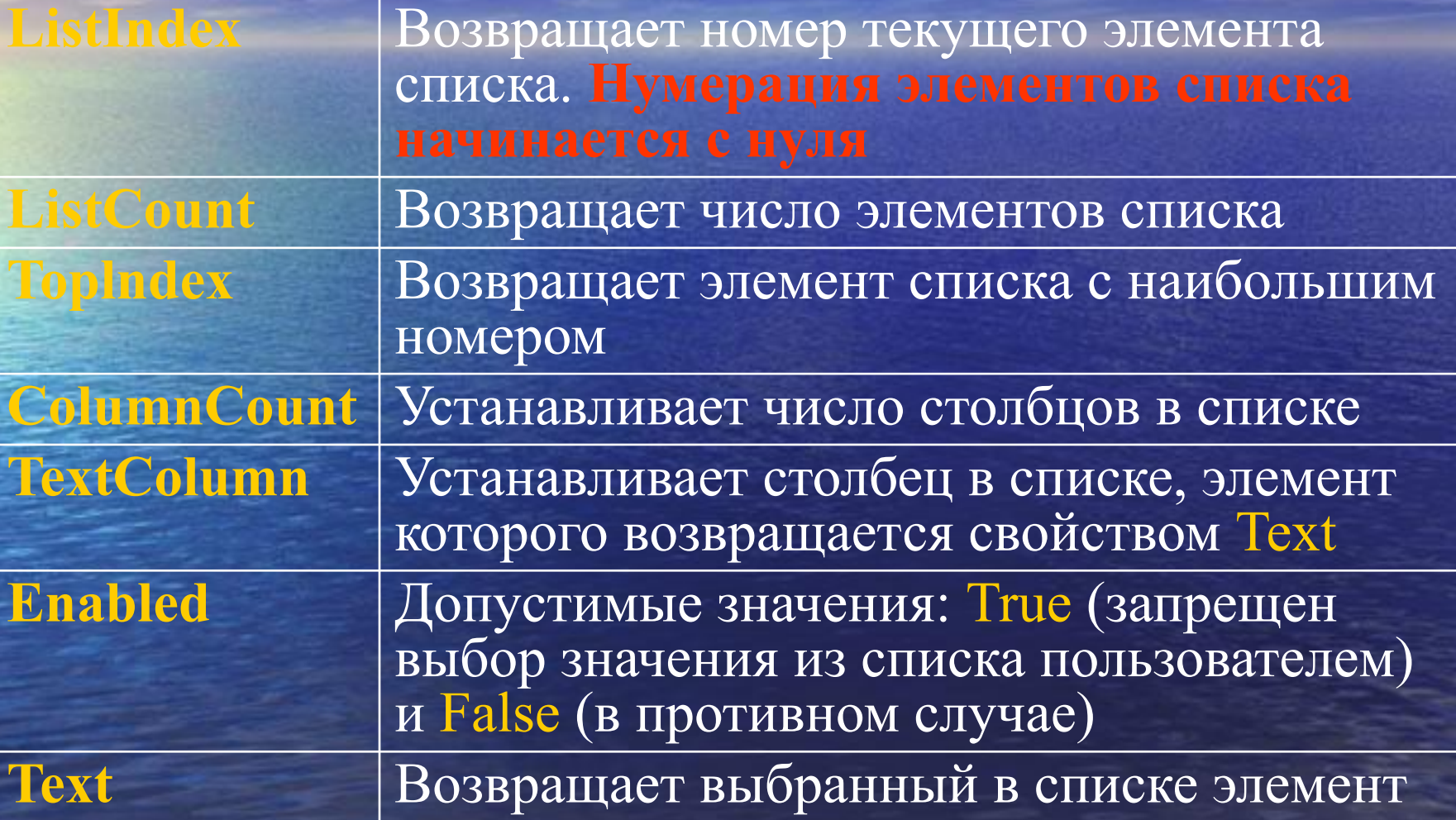

# Основные свойства элемента ListBox (продолжение)

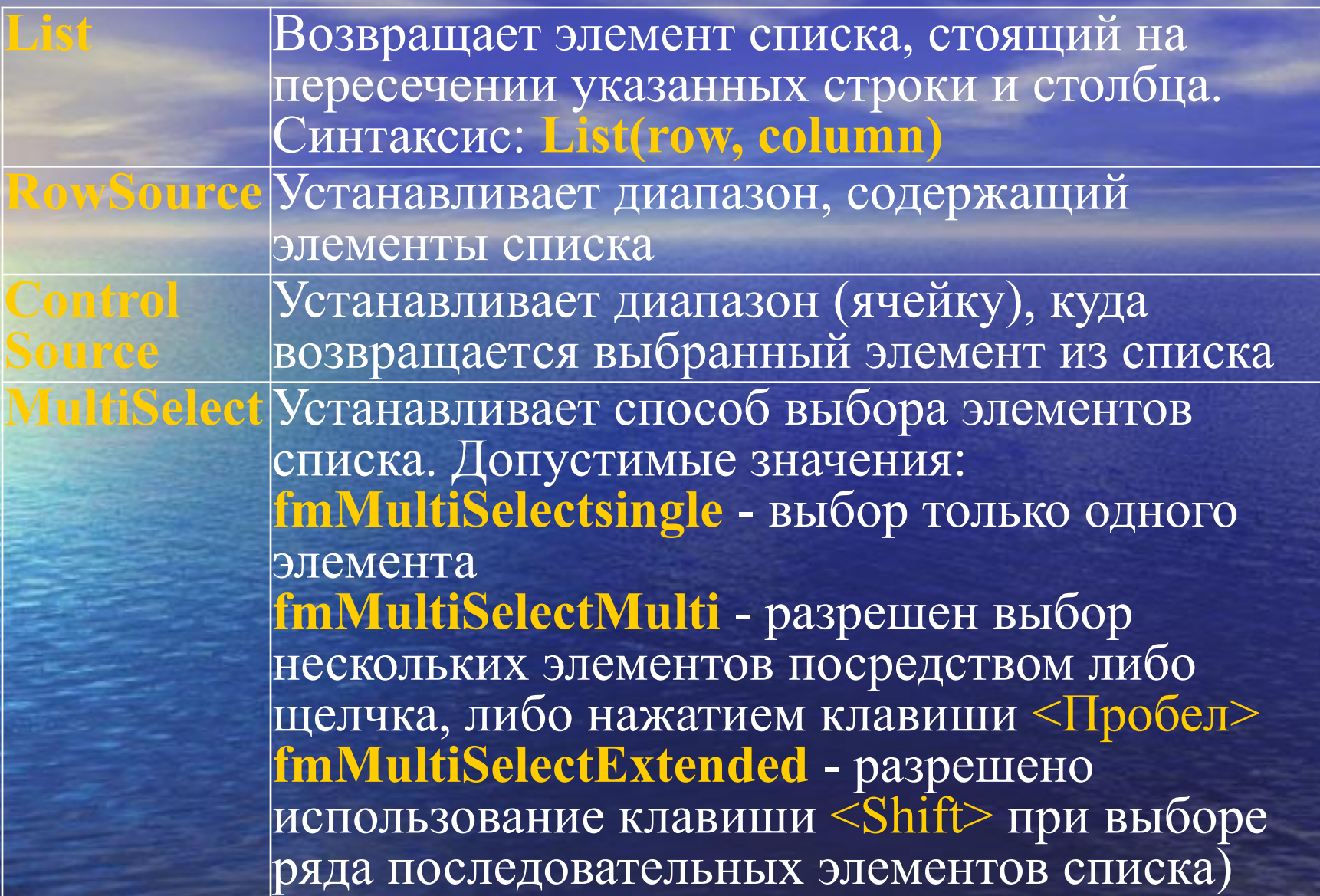

# Основные свойства элемента ListBox (продолжение)

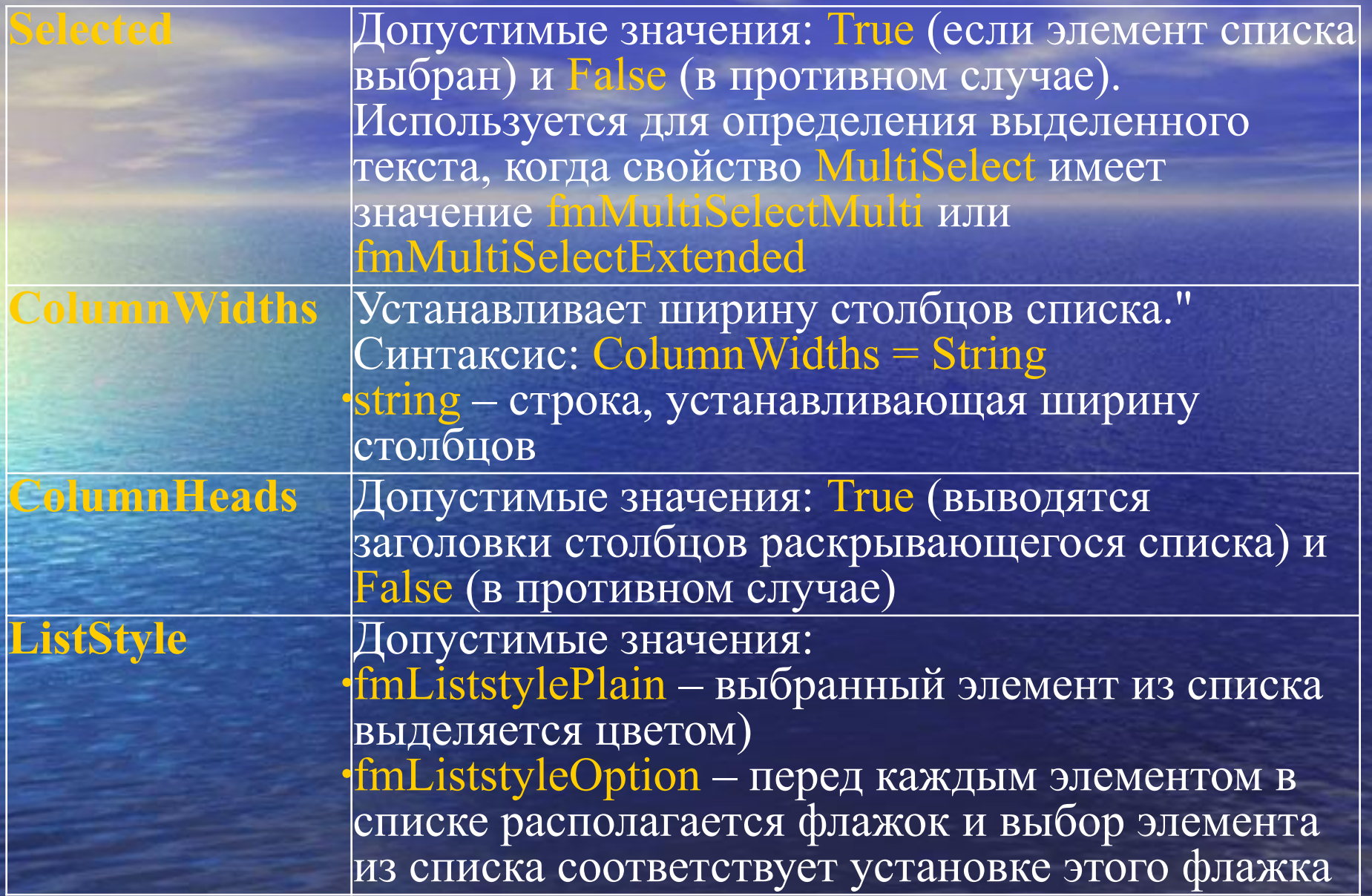

# Основные свойства элемента ListBox (продолжение)

Выводит первый подходящий элемент из списка при h Emfry наборе его имени на клавиатуре. Допустимые значения: fmMatchEntryNone - (режим вывода подходящего элемента в списке отключен) fmMatchEntryFirstLetter - (вводит подходящий элемент по набранной первой букве. В этом случае, предпочтительно, чтобы элементы списка были бы упорядочены в алфавитном порядке) fmMatchEntryComplete - (вводит подходящий элемент по полному набранному имени) **BoundColumn** Устанавливает тип, возвращаемый свойством Value. Если свойство BoundColumn равно 0, то свойство value возвращает индекс выбранной строки, т. е. в этом случае оно действует как свойство ListIndex. •Если свойство BoundColumn принимает значение из диапазона от 1 до количества столбцов в списке, то

свойство Value возвращает элемент из выбранной

BoundColumn

строки, стоящий в столбце, определенном свойством

# Основные методы элемента ListBox

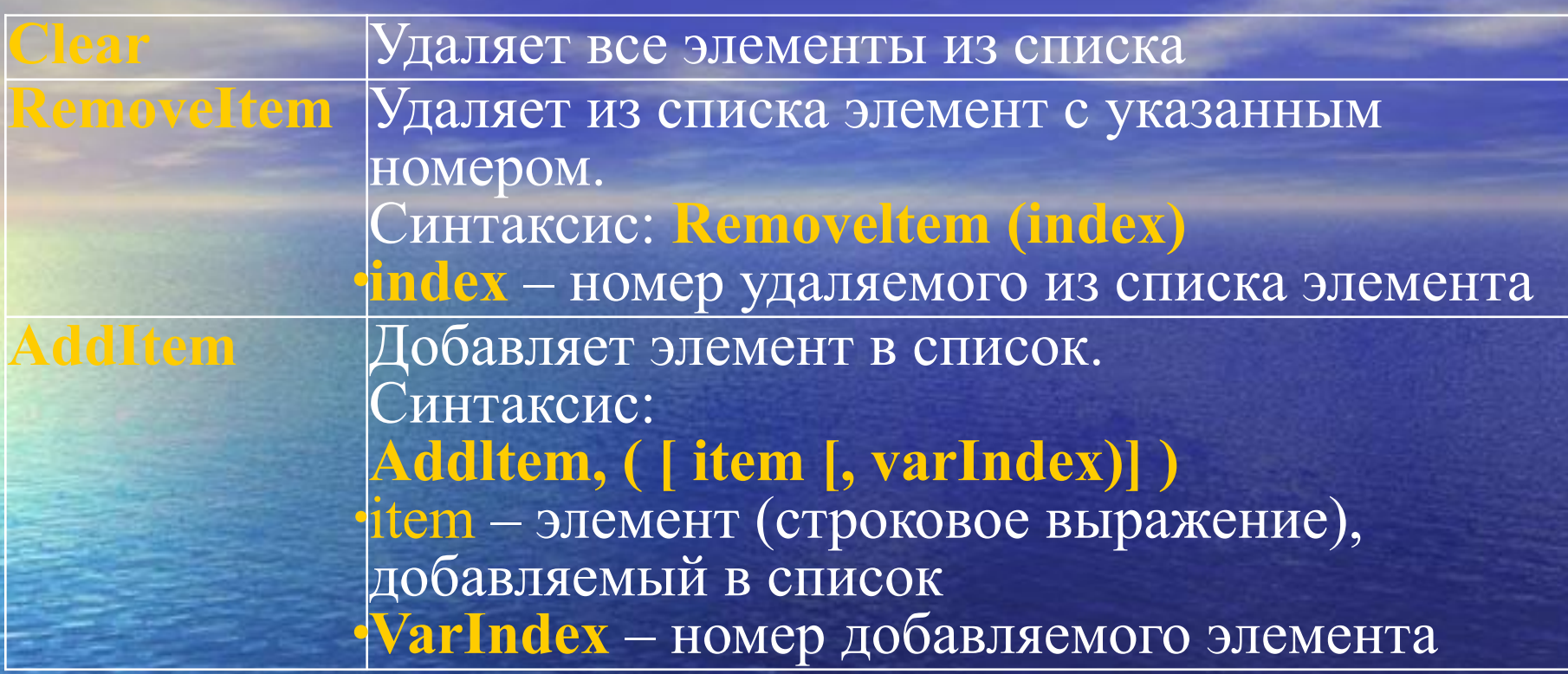

### Примеры последовательного заполнения списка

#### General)

```
ListBoxFi
```

```
Option Explicit
' здесь собираем данные о выделенных элементах списка
Public flDays(6) As Boolean
Sub ListBoxFill()
Dim str(6) As String, strDays(6) As String
Dim i As Byte, idCount As Byte
Заполнение начальных значений
str(0) = TПонедельник"
str(1) = "Bropник"str(2) = "Cpema"str(3) = "ServerBepr"str(4) = "I\pi\pi\pi\mu\pi\pi"str(5) = "Cy660ra"str(6) = TBocnpecembe"idCount = 0 'нет выделенных дней
Заполнение значений на форме
With UserForm2
    .Label1.Caption = "Введите описание элементов"
Τ.
     .Label1.AutoSize = True
    . Label1. ForeColor = vbbBlack.Label2. Caption = "Выбрано пользователем"
    Label2. AutoSize = True
    .ListBox1.Clear
    .ListBox2.Clear 'очистка списка вывода
    .ListBox2.Enabled = False 'sammura or msepa
    .ListBox1.Enabled = True 'Paspemen BMbop
End With
```
#### Продолжение кода программы и формы

```
Ввод списка
Последовательное заполнение элементов списка
With UserForm2. ListBox1
    For i = 0 To 6
                                                           Введите описание элементов
        . AddItem str(i)
       f1Days(i) = FalseNext i
    ListIndex = 0Понедельник
    .MultiSelect = fmMultiSelectExtended
                                                             Вторник
End With
                                                             Среда
                                                             Четверг
UserForm2.Show
                                                           Выбрано пользователем
'подсчёт выделенных дней
Код специально сделан неоптимальным
'можно было обойтись без промежуточных массивов
With UserForm2
    If .ListBox1.ListCount > 0 Then 'что-то выбрано
       For i = 0 To . ListBox1. ListCount - 1
            f1Days(i) = .ListBox1.Selected(i)If flDays(i) Then 'Найден выделенный день
                 stripays(idCount) = str(i).ListBox2.AddItem strDays(idCount)
                idCount = idCount + 1OK
                                                                                      Отмена
            End If
        Next i
        .Label1. Caption = "BM6op закончен"
        Label1.ForeColor = vbf.ListBox1.Enabled = False 'Bubop saxonuen. Samper на выбор
                                                                     CommandButton2
        .ListBox2.Enabled = True 'можно просматривать весь список
                                                                       Option Explicit
        .ListBox2.MultiSelect = fmMultiSelectSingle
        .Show
                                                                       Private Sub CommandButton1 Click()
    End If
                                                                       UserForm2.Hide
End With
                                                                       End Sub
End Sub
                                                                       Private Sub CommandButton2 Click()
                                                                       UserForm2.Hide
                                                                       End Sub
```
# Ввод списком

Переделанный фрагмент кода из предыдущего примера

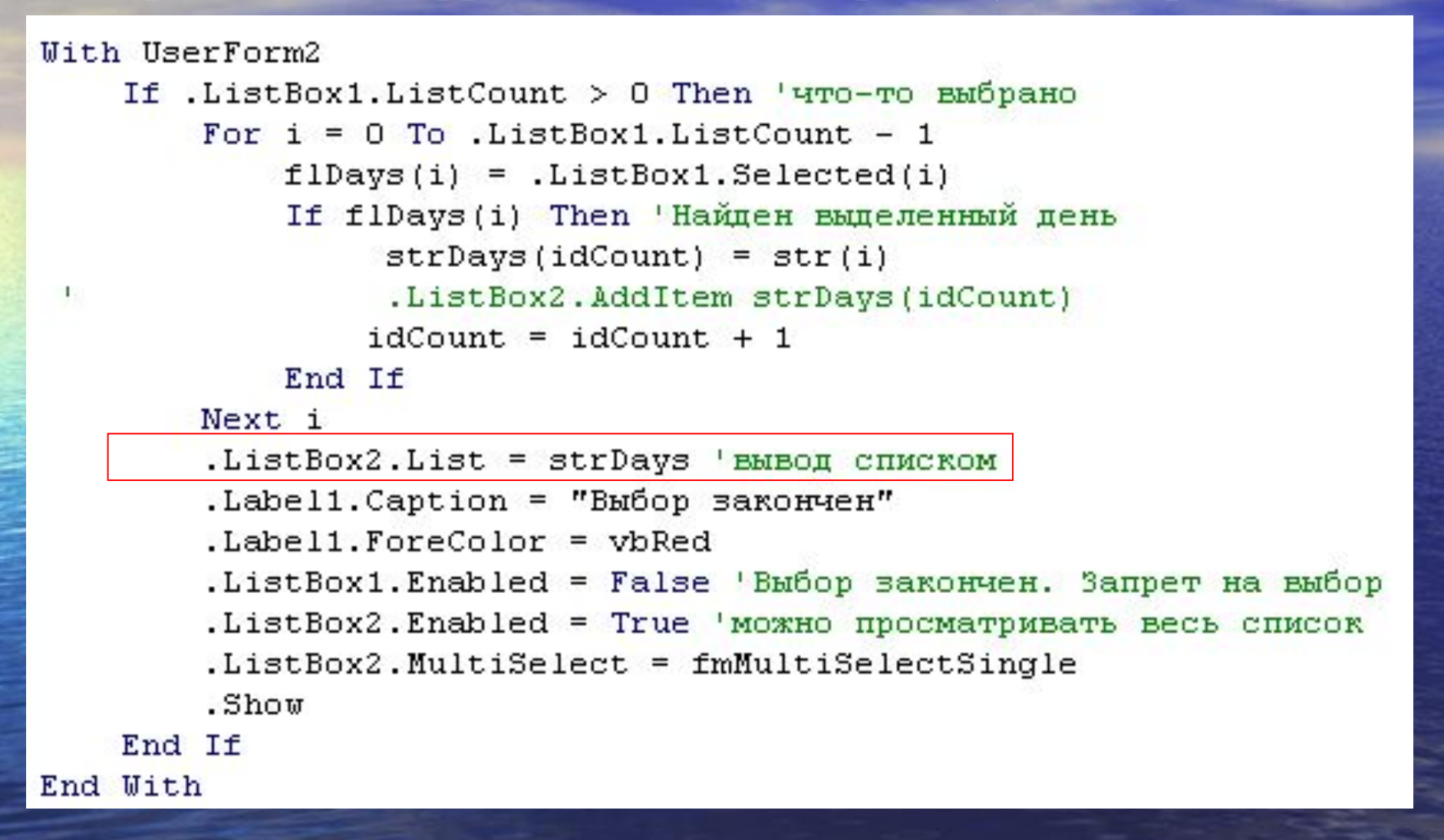

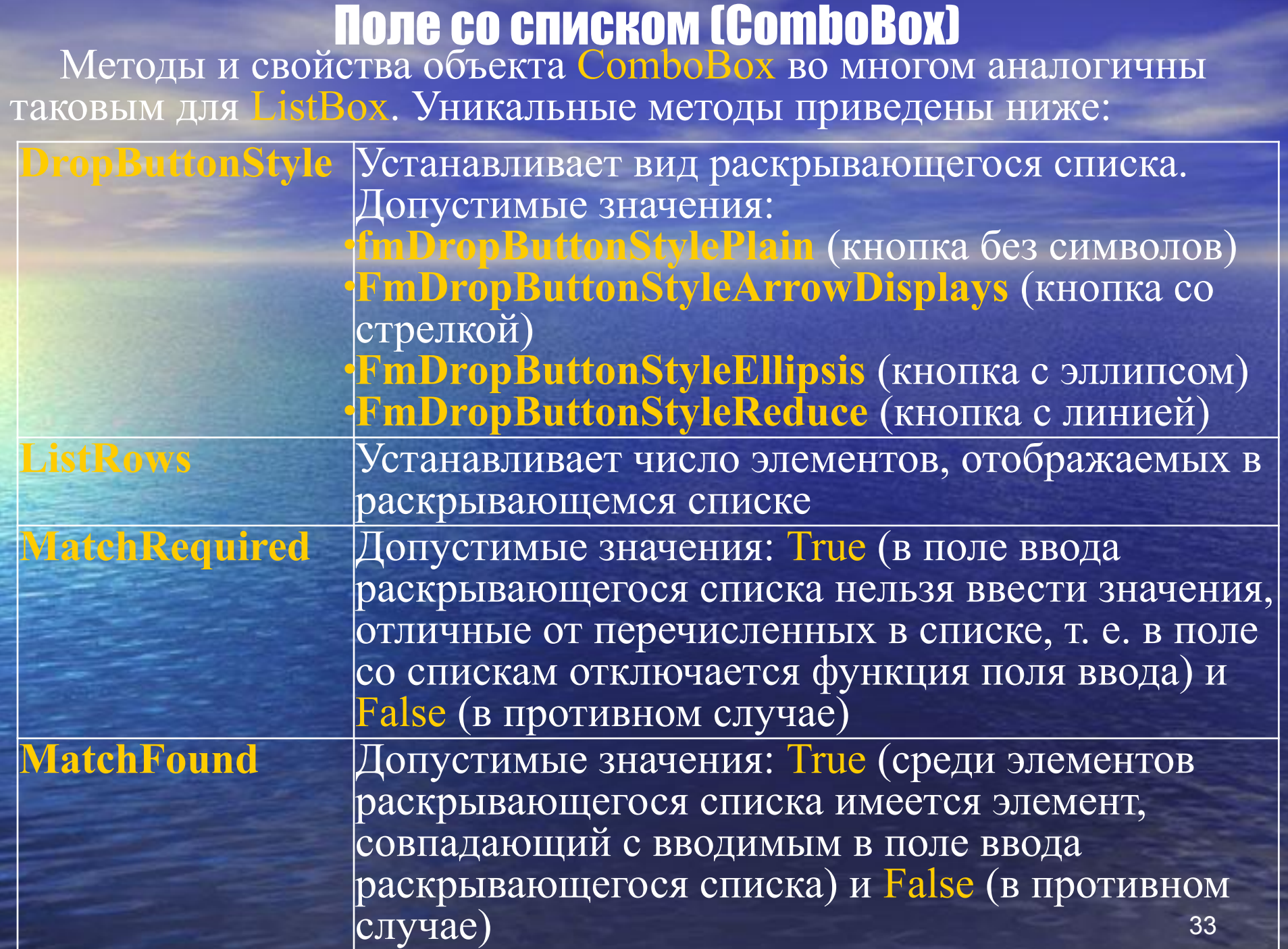

#### Пример заполнения поля со списком

```
Option Explicit
Sub ComboboxFill()
подпрограмма заполняет и считывает значения из
поля со списком
                                                     ComboBox
Const N As Byte = 10
Dim dIni(N) As Double, dRes(N) As Double
                                                      Введите число
Dim dFin As Double
Dim i As Byte
                                                       5
Dim FIEq As Boolean 'флаг соответствия
For i = 0 To 5
                                                             OK.
                                                                              Отмена
   dIni(i) = i * 5 'заполняем начальный массив
Next i
UserForm5.Label1.Caption = "Введите число"
Mith UserForm5.ComboBox1
    .Clear
    MatchRequired = False 'можно вводить другие значения
    . Font. Name = "Arial" 'Форматируем текст
    Font. Bold = True
    . Font. Size = 20
L.
     .List = dIni приводит к тому, что элементы с 6 до 10 будут 0
                                          Option Explicit
    For i = 1 To 5
        . AddItem dIni(i)
                                          Private Sub CommandButton1 Click()
    Next i
                                          UserForm5.Hide
                                          End Sub
End With
                                          Private Sub CommandButton2 Click()
10:UserForm5.Hide
                                          End Sub
UserForm5.Show
                                                                                      34
```
#### Пример заполнения поля со списком

```
With UserForm5.ComboBox1
    On Error GoTo ErrHandler1 'обработка ошибока ввода
    \texttt{FIEq} = . MatchFound
    If .Value = "" Then 'проверка, что что-то введено
        i = MsqBox ("He введено число", vbExclamation + vbOKCancel)
        If i = \text{vbCancel Then} Exit Sub
        GoTo 10End If
    dFin = .Value 'присвоение введённого значения
    For i = 0 To . ListCount - 1
        ' считывание массива из списка
        dRes(i) = .List(i)Next i
    If (Not F1Eq) Then
    числа нет в списке. Добавляем его
        . AddItem dFin
         MsgBox "Число принято", vbInformation
        If . ListCount >= N Then 'лимит чисел исчерпан
            MsgBox "Поле заполнено", vbInformation
            Exit Sub
        End If
    End If
End With
'Если добавили элемент возвращаемся к заполнению списка
If FlEq Then
    i = MsgBox("Такое число уже есть", vbExclamation + vbOKCancel)
    If i = vbOK Then GoTo 10 'продолжаем заполнение поля
   Exit Sub \text{V} MHaye - BMXOI
End If
GoTo 10
ErrHandler1: 'Обработчик ошибок
MsgBox "Handler: ввели неправильное значение"
 Resume 10
End Sub
```
# Приёмы работы с Listbox и Combobox

Обычно требуется в зависимости от выбранного пункта произвести какую-либо операцию. Данный пример демонстрирует компактный код для выбора цвета.

```
Private Sub ComboBox1 Change()
Dim Colors () As Variant
Dim i As Byte
'Array ("Красный", "Жёлтый", "Зелёный", "Синий", "Чёрный", "Белый")
"Массивы обязательно должны иметь одинаковую размерность
'Заполняем массив констант.
Colors = Array(vbRed, vbYellow, vbGreen, vbBlue, vbBlack, vbWhite)
'Обрабатываем Combobox
i = Me. ComboBox1. ListIndex 'просто промежуточная переменная для читабельности
Label1. ForeColor = Colors(i) 'присваиваем цвет по индексу выбранного пункта в combobox
End Sub
```

```
Private Sub UserForm Initialize()
Dim mColors () As Variant
Dim i As Byte
mColors = Array ("Красный", "Жёлтый", "Зелёный", "Синий", "Чёрный", "Белый")
With Me.ComboBox1
    For i = 0 To UBound (mColors) 'добавляем цвета в Combobox
        Me.ComboBox1.AddItem mColors(i)
    Next i
    . ListIndex = 0 'Устанавливаем выбраныний по умолчанию пункт
    . Font. Size = 32 'Устанавливаем размер шрифта
    MatchRequired = True 'Запрещаем пользователю ввод своего значения
End With
End Sub
```
# **Рисунок (Image)**

Создаётся с помощью кнопки **Рисунок** (Image). Используется для отображения графических файлов в формате bmp, cur, gif, ico, jpg и wmf.

# **Некоторые свойства рисунка:**

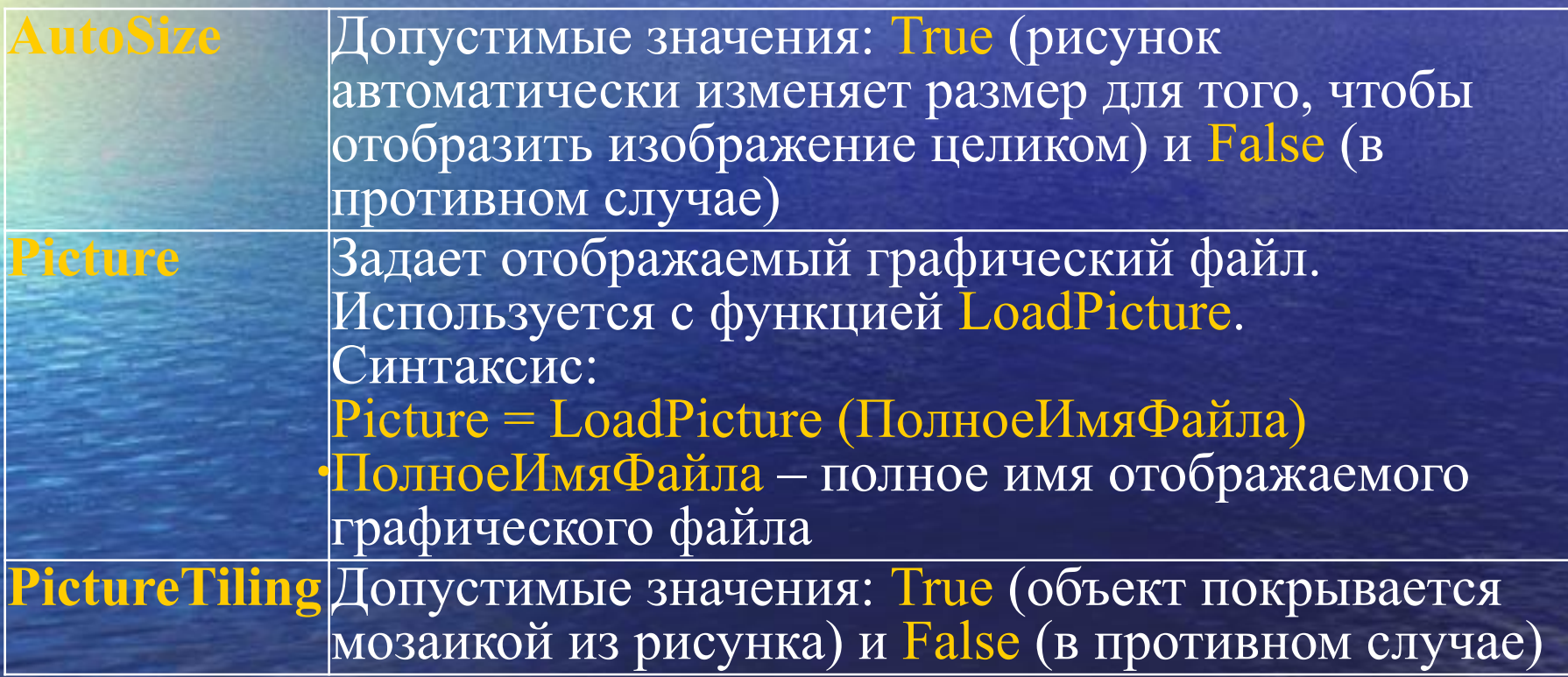

# Рисунок (продолжение)

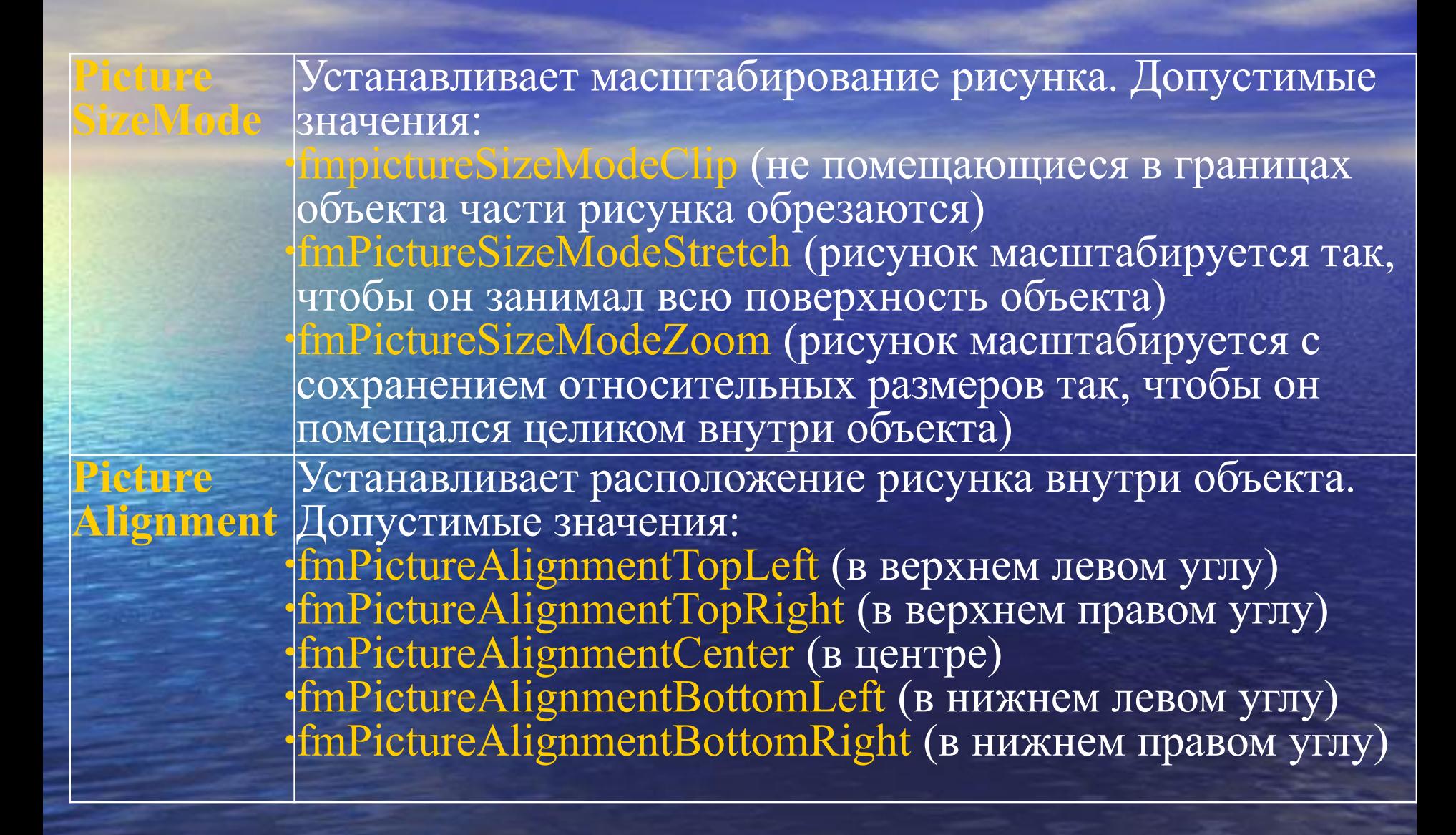

### Пример

```
Sub Picture1()
' выбираем файл
With Application. FileDialog (msoFileDialogOpen)
         .AllowMultiSelect = False 'TOJLKO 1 daйл
         .Filters.Clear
         ' фильтр по типам. не работает в Excel!
         .Filters.Add "Рисунки", "*.gif; *.jpg; *.jpeg; *.BMP", 1
         .Filters.Add "Bce файлы", "*.*", 1
         . Show
         If SelectedItems.Count = 1 Then
            strPath = . SelectedItems(1) '. InitialFileName
         Else
            MsgBox "Файл не выбран", vbCritical
            Exit Sub
         End If
End With
UserForm10. Image1. Picture = LoadPicture(strPath) 'sarpyska pMcyHKa
```
UserForm10.Show

UserForm10.Show

 $100:$ 

End Sub

End Sub

```
Sub Picture2()
более старый но более надёжный вариант
Dim Filt As String
Filt = "Графика (*.JPG), *.jpg, (*.GIF), *.gif, (*.BMP), *.BMP"
strPath = Application.GetOpenFilename(FileFilter:=Filt,
Title:="Выберите нужный файл и кликните кнопку",
MultiSelect:=False)
If strPath = "False" Then GoTo 100
UserForm10. Image1. Picture = LoadPicture(strPath) 'sarpyska рисунка
```
### Пример

Рисунок

#### Option Explicit

Private Sub CommandButton1 Click() Hide End Sub

Private Sub OptionButton1 Click() Image1.PictureSizeMode = fmPictureSizeModeClip Image1. PictureTiling = False End Sub Private Sub OptionButton2 Click() Image1.PictureSizeMode = fmPictureSizeModeStretch Image1.PictureTiling = False End Sub

Private Sub OptionButton3 Click() Image1.PictureSizeMode = fmPictureSizeModeZoom Image1.PictureTiling = False End Sub

Private Sub OptionButton4 Click() Image1.PictureSizeMode = fmPictureSizeModeZoom Image1.PictureTiling = True End Sub

Private Sub UserForm Initialize() Const FileName As String = "T 46cut.JPG"

With Image1 'Установка свойств по умолчанию

- . Picture = LoadPicture(strPath)
- .PictureSizeMode = fmPictureSizeModeZoom
- $clute = False$

End Sub

.BorderStyle = fmBorderStyleNone

```
. PictureTiling = False 'MOSaMRa OTRJEOHEHa
End With
OptionButton3.Value = True 'по умолчанию
```
Режимы отображения C Clip (обрезка)

C Scretch (масштабирование)

 $\vert x \vert$ 

• 2000 (масштабирование с

C Moзаика+Zoom

Закрыть

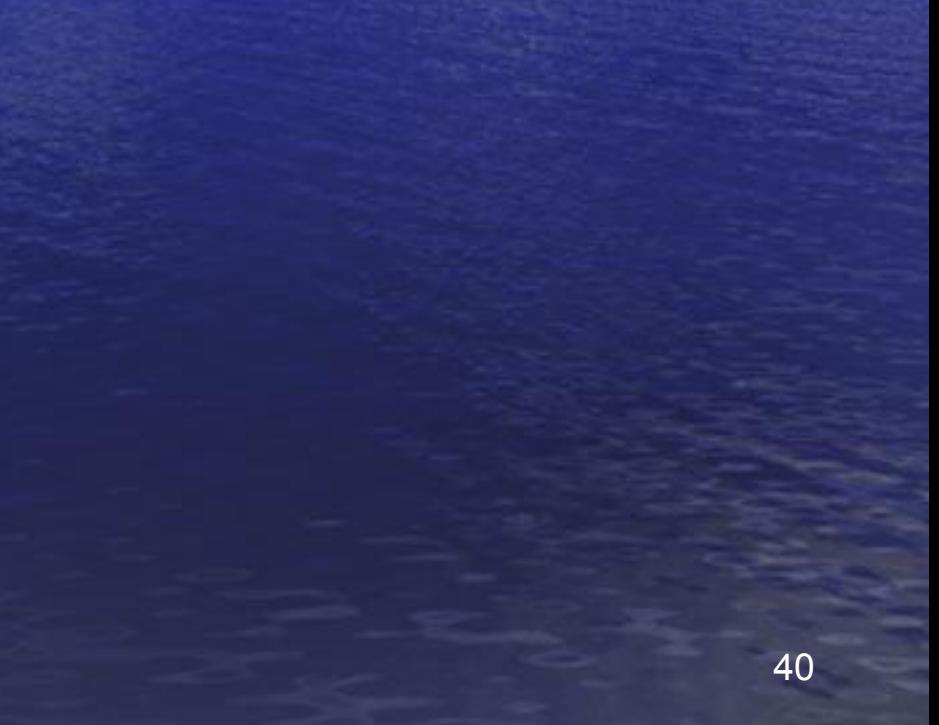

# **Ввод с листа Excel**

: В] файл Правка Вид Вставка Фо **D B H H B B Q V B** Option Explicit ' здесь собираем данные о выделенных элементах списка : Обычный Public flDays(6) As Boolean Sub ListBoxFill2() : Англо-Русский • Военный • 图 图 图  $A14$ Dim str(6) As String, strDays(6) As String Dim i As Byte, idCount As Byte понедельник 2 вторник  $idCount = 0$  'нет выделенных дней 3 среда ' Заполнение значений на форме 4 четверг With UserForm2. ListBox1 .Clear 5 пятница . ColumnCount = 1 'количество колонок в списке 6 суббота UserForm2.Show .Enabled = True 'Paspemen BMbop 7 воскресенье . RowSource =  $"A1:A7"$ 8 полсчёт выпеленных пней End Mith Код специально сделан неоптимальным Mith UserForm2 можно было обойтись без промежуточных массивов . Label1. Caption = "Введите описание элементов"  $Label1.ForeColor = vbblace$ With UserForm2 If .ListBox1.ListCount > 0 Then 'что-то выбрано .Label2. Caption = "Выбрано пользователем" For  $i = 0$  To . ListBox1. ListCount - 1  $Label2$ . AutoSize = True  $f1Days(i) = .ListBox1.Selected(i)$ .ListBox2.Clear 'очистка списка вывода If flDays(i) Then 'Найден выделенный день .ListBox2.Enabled = False 'samwra or msepa  $strDays(idCount) = str(i)$ End With .ListBox2.AddItem strDays(idCount)  $idCount = idCount + 1$ Последовательное заполнение элементов списка End If Next i With UserForm2. ListBox1 .Label1. Caption = "BMbop BaroHHeH" For  $i = 0$  To 6 .Label1.ForeColor = vbRed  $f1Days(i) = False$ .ListBox1.Enabled = False 'Bыбор закончен. Запрет на выбор  $str(i) = .List(i)$ .ListBox2.Enabled = True 'можно просматривать весь список Next i .ListBox2.MultiSelect = fmMultiSelectSingle  $.ListIndex = 0$ .Show .MultiSelect = fmMultiSelectExtended End If End With End With

#### End Sub

Microsoft Excel - L10-1.xls

A

- Arial Cyr

 $f_{\mathbf{x}}$ 

B.

13.45

 $12,17$ 

 $-13.5$ 

 $-15.7$ 

 $-17$ 

20. 25

### Ввод массива. Элемент управления ListBox

```
Option Explicit
' здесь собираем данные о выделенных элементах списка
Public flDays(6) As Boolean
Sub ListBoxFill2()
```

```
Dim str(6) As String, strDays(6) As String
Dim dNum(6) As Double 'массив чисел
Dim i As Byte, idCount As Byte
```

```
idCount = 0 'нет выделенных дней
' Заполнение значений на форме
With UserForm3. ListBox1
```

```
. ColumnCount = 2 'количество колонок в списке
.Clear
```

```
.Enabled = True 'Paspemen BMoop
```

```
. RowSource = "A2:B8"
```

```
. ColumnHeads = True 'Заголовки разрешены
End With
```

```
With UserForm3.ListBox2
```

```
.Enabled = False 'защита от юзера
```

```
. ColumnCount = 2 'количество колонок в списке
```

```
. ColumnHeads = False 'Заголовки запрещены
```

```
. Clear ' очистка списка вывода
```

```
End With
```

```
With UserForm3
```
- . Label1. Caption  $\models$  "Введите описание элементов"
- . Label1. ForeColor =  $vbbBlack$
- .Label2.Caption = "Выбрано пользователем"
- .Label2.AutoSize = True

### Ввод массива (продолжение)

```
Последовательное заполнение элементов списка
With UserForm3. ListBox1
   For i = 0 To 6
       f1Days(i) = Falsestr(i) = . List(i, 0) 'берем из 1-\check{n} колонки текст
        dNum(i) = .List(i, 1) 'берем из 2-й колонки числа
   Next i
    . ListIndex = 0 'переводим на 1-ю позицию
    .MultiSelect = fmMultiSelectExtended
End With
UserForm3.Show
подсчёт выделенных дней
Код специально сделан неоптимальным
'можно было обойтись без промежуточных массивов
With UserForm3
    If .ListBox1.ListCount > 0 Then 'что-то выбрано
       For i = 0 To . ListBox1. ListCount - 1
            f1Days(i) = .ListBox1.Selected(i)If flDays(i) Then 'Найден выделенный день
                 stripays(idCount) = str(i).ListBox2.AddItem strDays(idCount) 'Добавляем строку в список
                 .ListBox2.List(idCount, 1) = dNum(idCount) 'Добавляем в следующий столбец
                 idCount = idCount + 1End If
       Next i
        .Label1. Caption = "BM6op закончен"
        Label1.ForeColor = vbf.ListBox1.Enabled = False 'Bubop закончен. Запрет на выбор
        .ListBox2.Enabled = True 'можно просматривать весь список
        .ListBox2.MultiSelect = fmMultiSelectSingle
        .Show
   End If
End With
End Sub
```
#### Ввод массива как массив

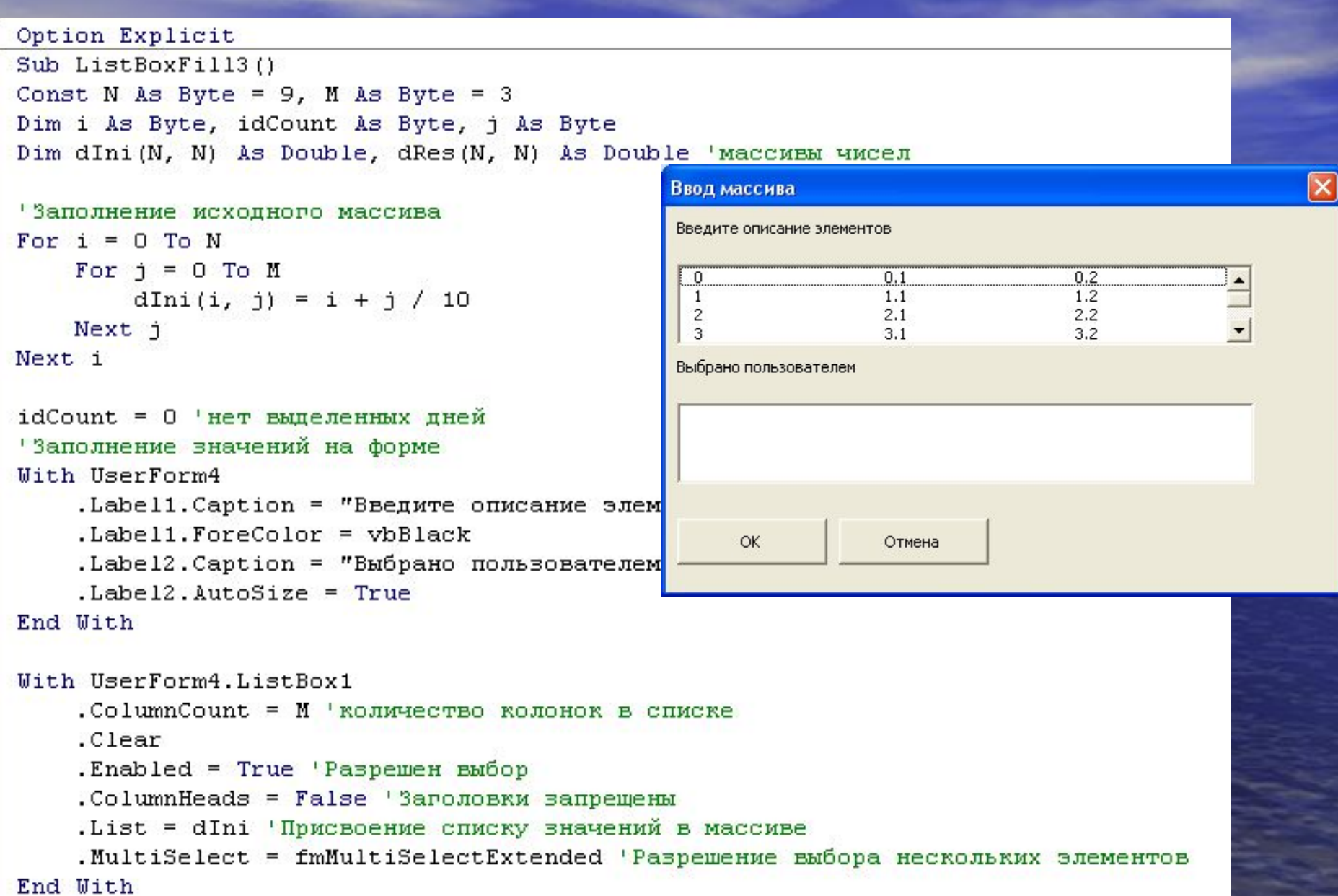

### Ввод массива как массив (продолжение)

```
With UserForm4. ListBox2
    .Enabled = False 'sammura or msepa
    . ColumnCount = M 'количество колонок в списке
    . ColumnHeads = False 'Заголовки запрещены
    .Clear 'очистка списка вывода
End With
UserForm4. Show
подсчёт выделенных дней
Код специально сделан неоптимальным
"можно было обойтись без промежуточных массивов
With UserForm4
   If .ListBox1.ListCount > 0 Then 'что-то выбрано
        For i = 0 To . ListBox1. ListCount - 1 ' \pio crporam
            If .ListBox1.Selected(i) Then 'Найден выделенный день
                 dRes(idCount, 0) = dIni(i, 0) 'добавляем 1-й столбец в результирующий массив
                 .ListBox2.AddItem dRes(idCount, 0) 'Добавляем строку в список
                  For j = 1 To M 'идём по стобцам
                    dRes(idCount, j) = dIni(i, j) 'добавляем j-е столбцы в конечный массив
                    .ListBox2.List(idCount, j) = dRes(idCount, j) 'Добавляем в следующий столбец
                   Next j
                 idCount = idCount + 1 'индекс конечного массива увеличивается
            End If
        Next i
        .Label1.Caption = "BM6op saroHHeH"
        . Label1. ForeColor = vbRed
        .ListBox1.Enabled = False 'BMbop sakonuen. Samper Ha BMbop
        .ListBox2.Enabled = True 'можно просматривать весь список
        .ListBox2.MultiSelect = fmMultiSelectSingle
        .Show
    End If
End With
End Sub
```
# Перебор элементов. Коллекция Controls

Иногда требуется произвести однотипные действия со множеством элементов управления. Для их производства удобно задействовать коллекцию **Controls** 

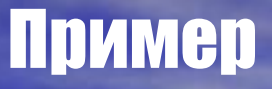

Изменение начертания шрифта на всех кнопках на жирный и обратно

Private Sub CommandButton5\_Click()<br>Dim i As Integer, j As Integer

For  $i = 0$  To Me.Controls.Count - 1  $j = Instr(1, Me.Controls.Item(i).Name, "Commandbutton", vbTextCompare)$ If  $i \leq 0$  Then "Имя элемента управления говорит о его типе Controls Me.Controls.Item(i).Font.Bold =<br>Not Me.Controls.Item(i).Font.Bold Кнопка1 **End If** Кнопка3 Next i **End Sub** 

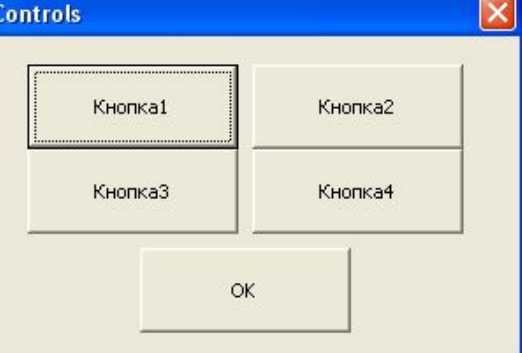

47

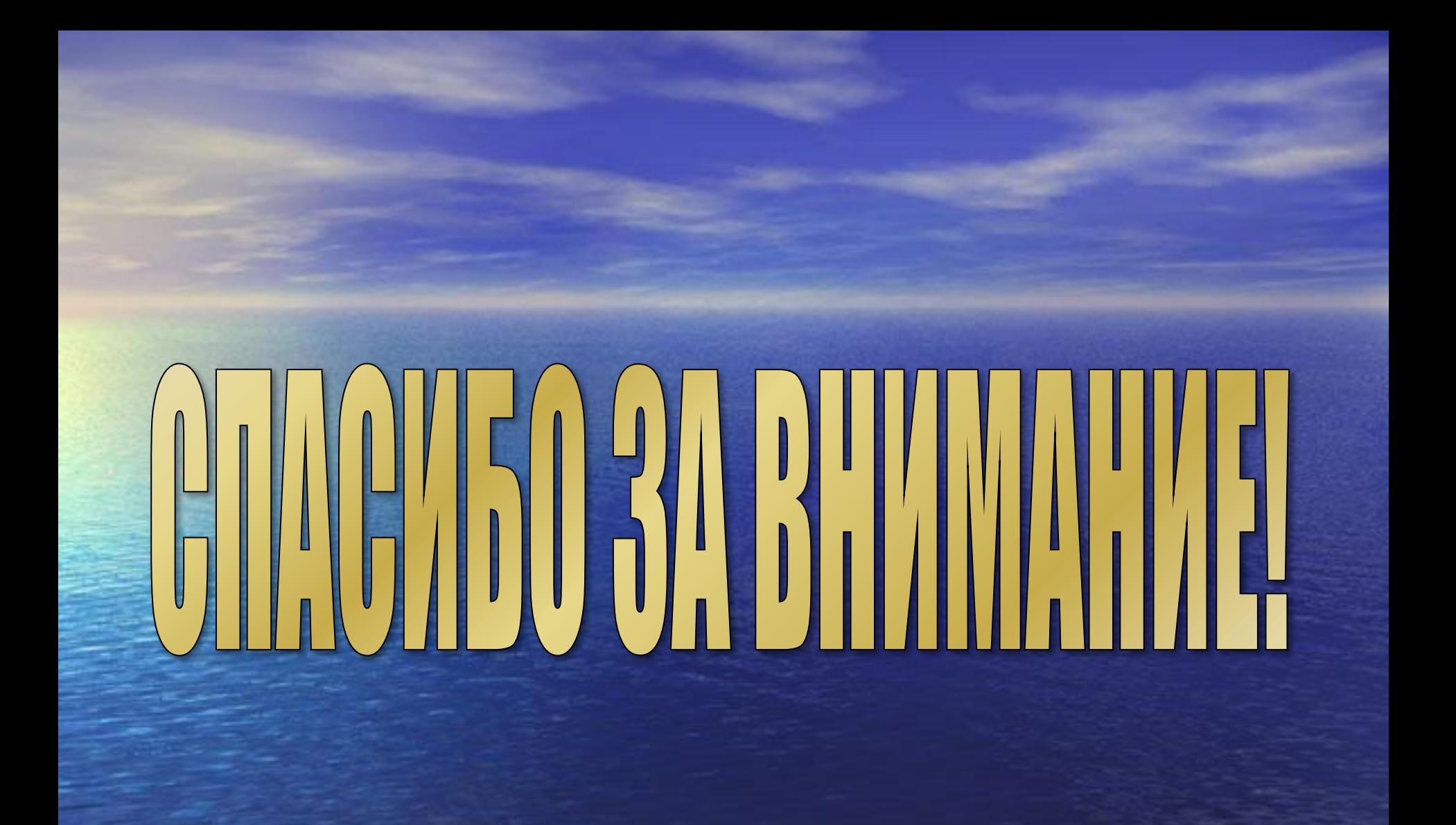